#### **Carl Valentin GmbH** Neckarstraße 78-86 D-78056 Villingen-Schwenningen

 $\blacksquare$ 0 77 20 / 97 12-0 0 77 20 / 99 49 87-5 Fax:

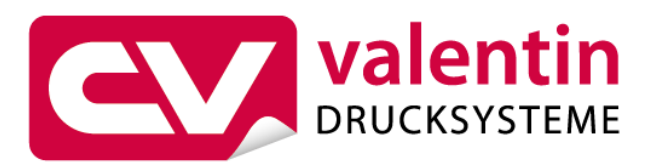

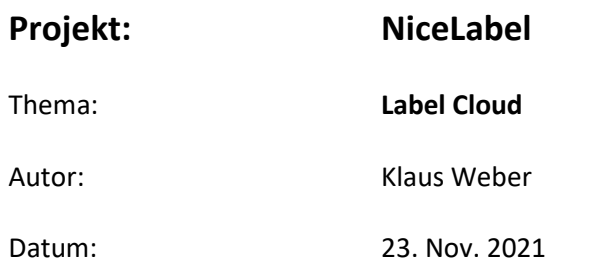

# **Inhaltsverzeichnis**

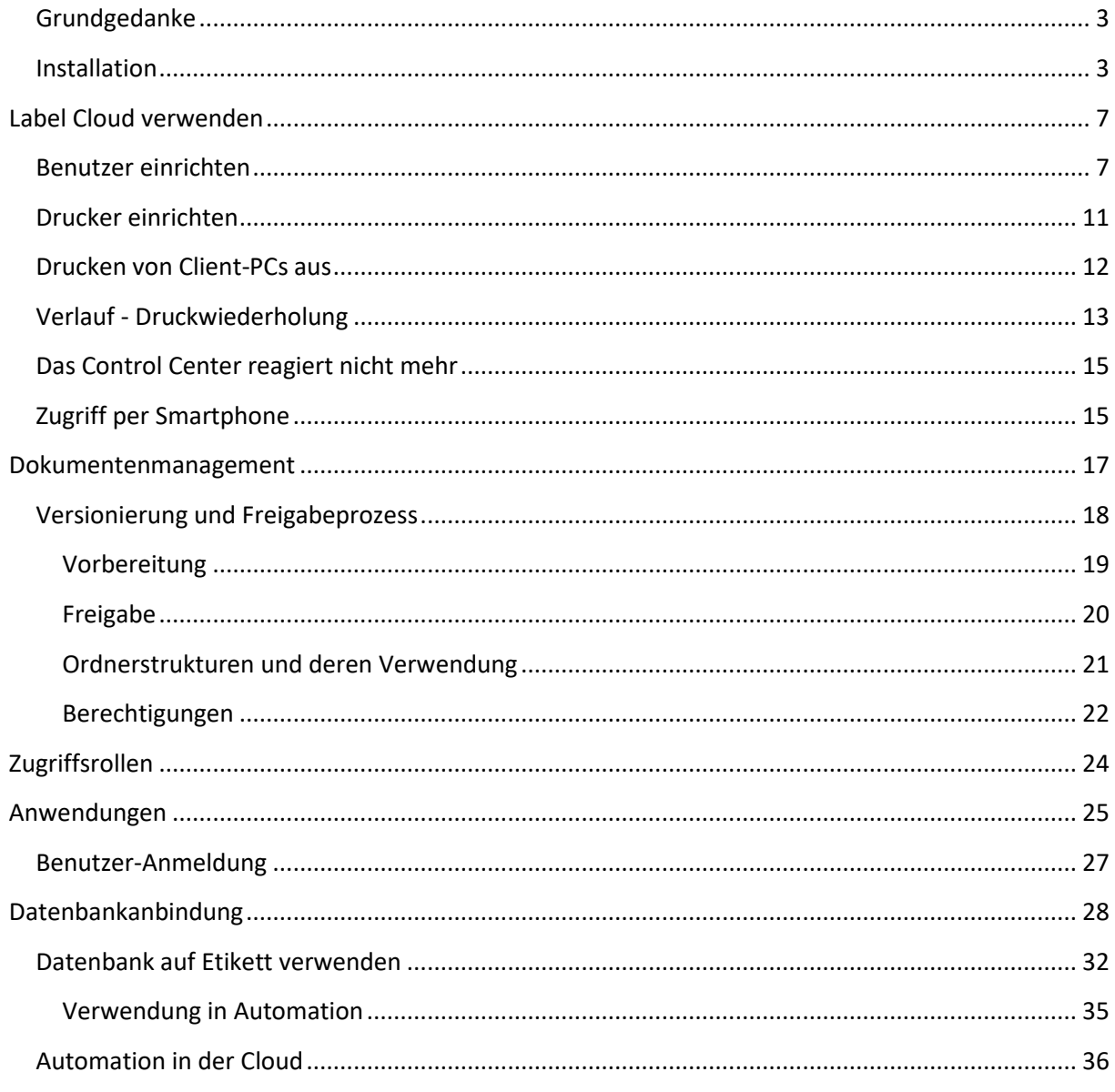

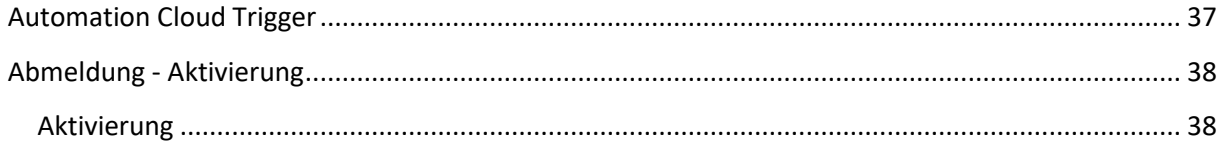

# NiceLabel Label Cloud

Die nachfolgende Beschreibung soll einen ersten Überblick verschaffen, wie Label Cloud eingesetzt werden kann und welche Möglichkeiten vorhanden sind. Diese Beschreibung erhebt keinen Anspruch auf Vollständigkeit, d.h. möglicherweise sind noch mehr Funktionen vorhanden. Auf Statistik-Funktionen und Auswertungen wird nicht näher eingegangen.

## <span id="page-2-0"></span>**Grundgedanke**

Der Grundgedanke bei Label Cloud ist der, den gesamten Druck zu zentralisieren. D.h. Druckvorlagen (im Prinzip leere Etiketten), Inhalte und Daten sollen an einem zentralen Ort gespeichert werden, auf die man von jedem beliebigen Gerät (Browser) und Ort aus zugreifen kann. Somit ist immer gewährleistet, dass jeder mit aktuellen Daten arbeitet und im Prinzip auch jeder den gleichen Ausdruck erzeugen kann. Die Daten werden in einer Azure-Cloud abgespeichert.

Mit den LMS-Versionen von NiceLabel war das alles zwar auch schon bisher möglich, aber nur mit erheblichem Aufwand und einer eigenen DMZ (Demilitarisierte Zone). Somit ist der Verwaltungsaufwand (Hardware und Logistik) wesentlich einfacher geworden und innerhalb weniger Stunden einsatzbereit für erste Tests.

## <span id="page-2-1"></span>**Installation**

Um Zugriff zu Label Cloud zu bekommen, muss man nach der Bestellung auf eine Einladungsmail warten. Über diese Mail kann der Zugang eingerichtet und aktiviert werden.

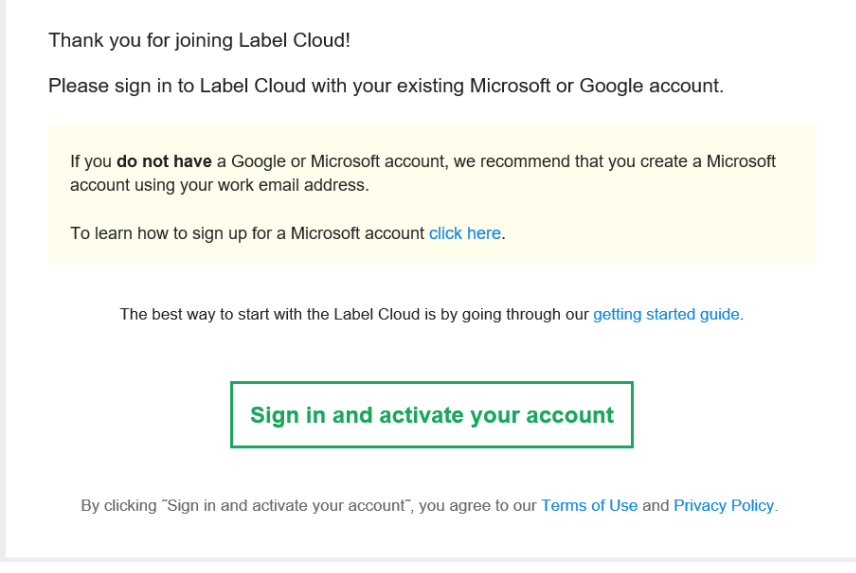

Zur Anmeldung wird ein Microsoft- oder Google-Konto benötigt.

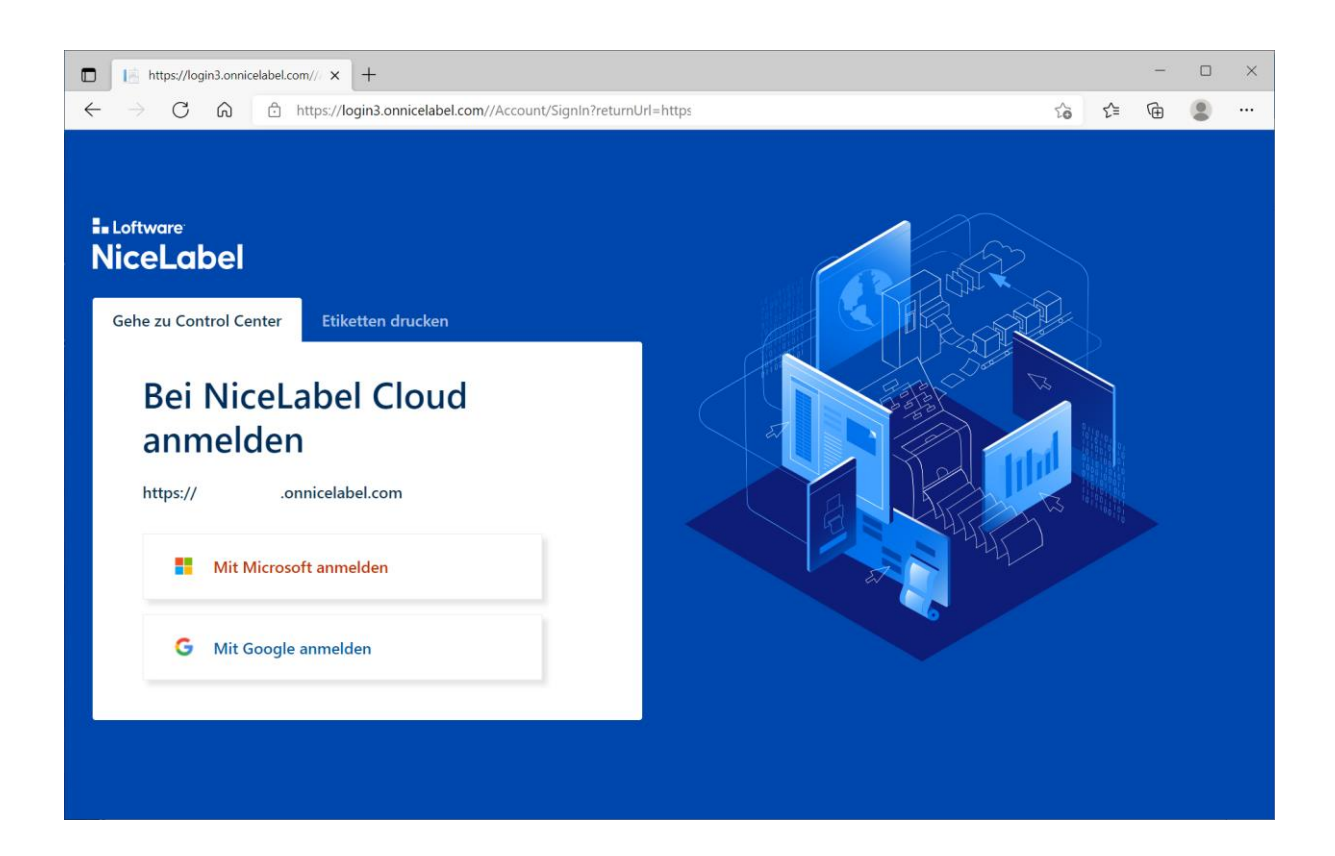

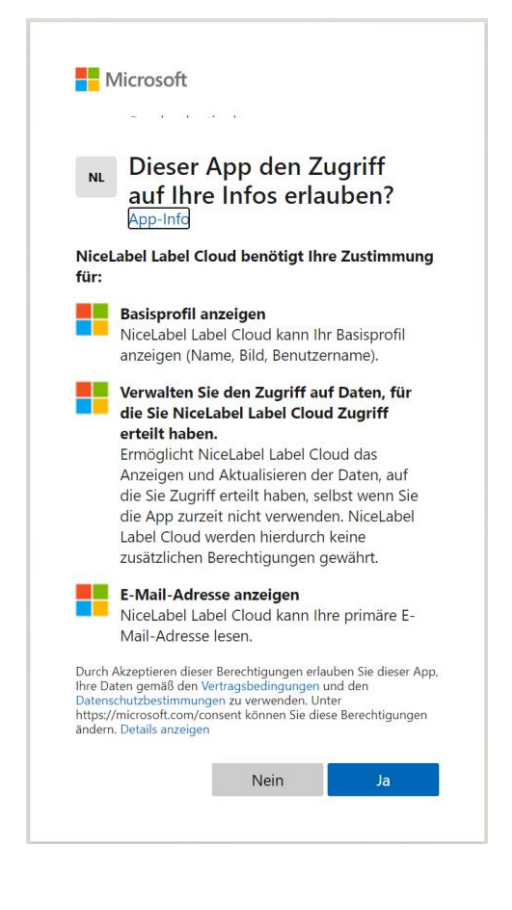

Nachdem man sich erstmals mit einem Microsoft-Konto angemeldet hat, fragt dieses zunächst nach, ob das Konto wirklich mit NiceLabel Label Cloud verbunden werden soll.

Dieser Dialog wird bei nachfolgenden Anmeldungen aber nicht mehr angezeigt.

Nach erfolgter Anmeldung wird das Control Center (Dashboard) angezeigt.

Falls noch nicht vorhanden, kann die NiceLabel Software Version 10 heruntergeladen werden. Diese ist notwendig, um Etiketten zu bearbeiten oder drucken zu können.

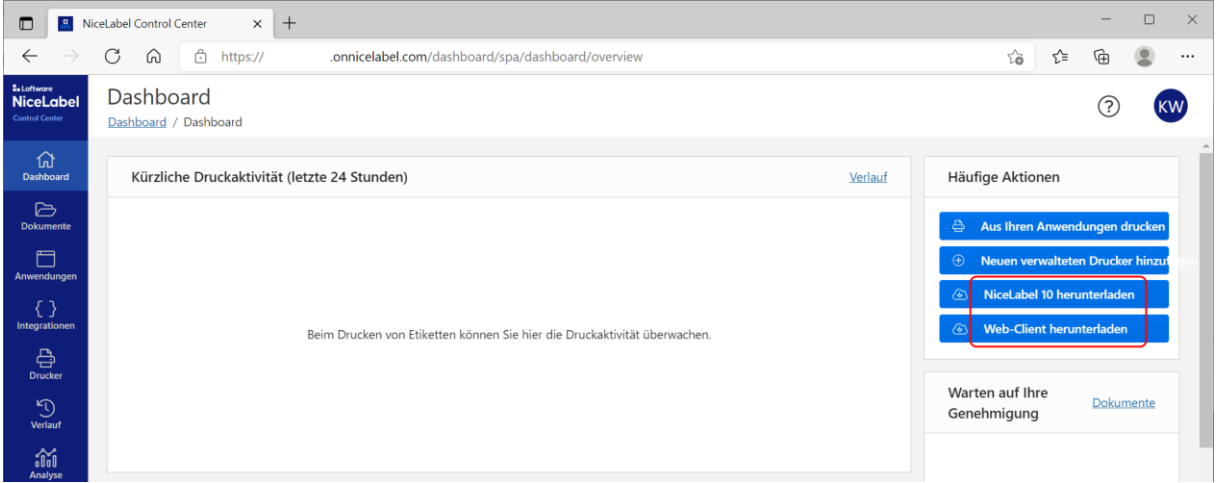

D.h. die Bearbeitung von Etiketten erfolgt lokal auf dem PC und nicht in der Cloud.

Verfügt man bereits über eine ältere Lizenz, sollte diese zuerst im Designer deaktiviert werden. Der Designer wird automatisch geschlossen.

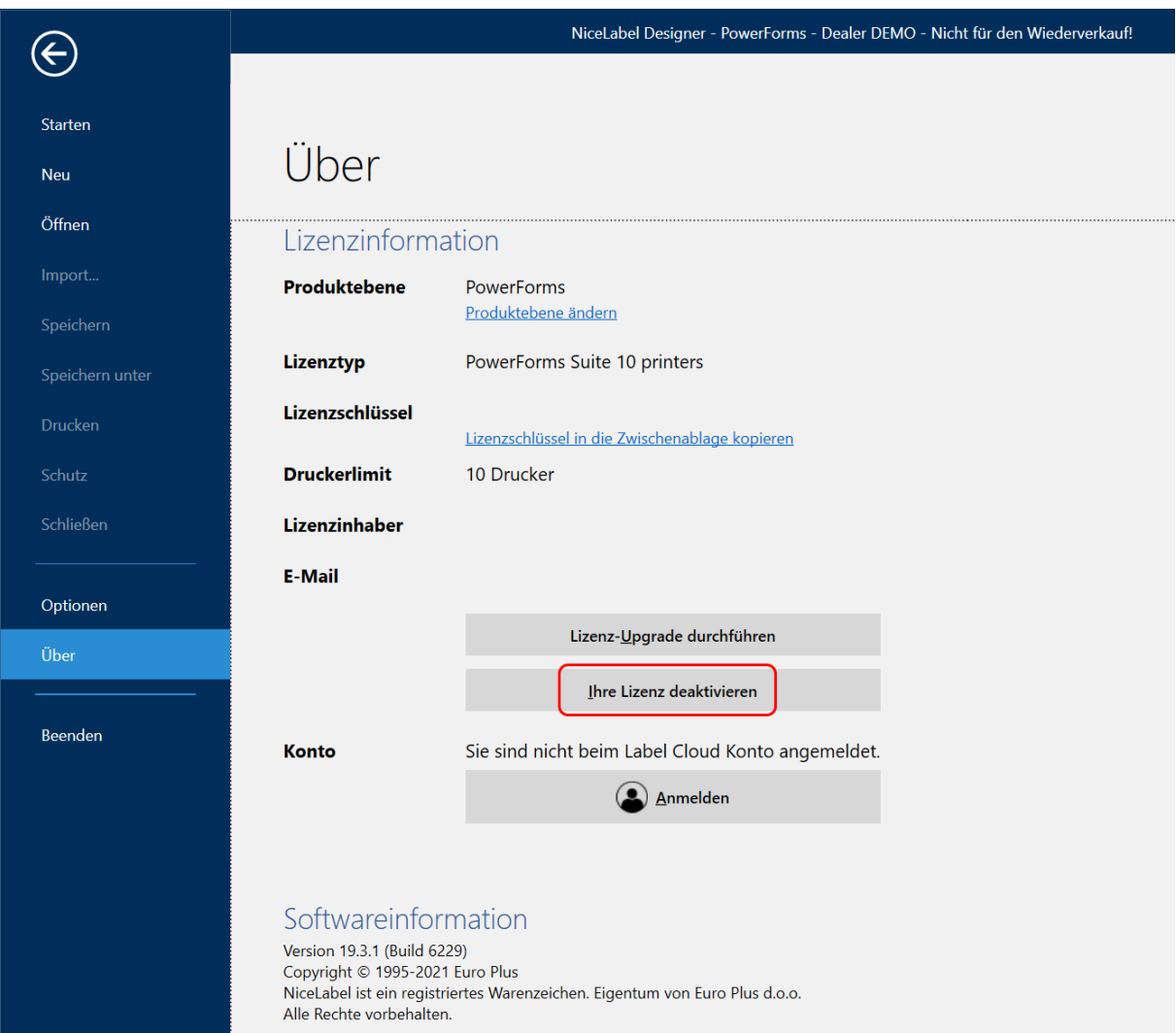

Anschließend kann die neue Version 10 Software installiert werden.

Um die Software zu lizensieren, ist der Account-Name im folgenden Dialog einzutragen bzw. zu bestätigen.

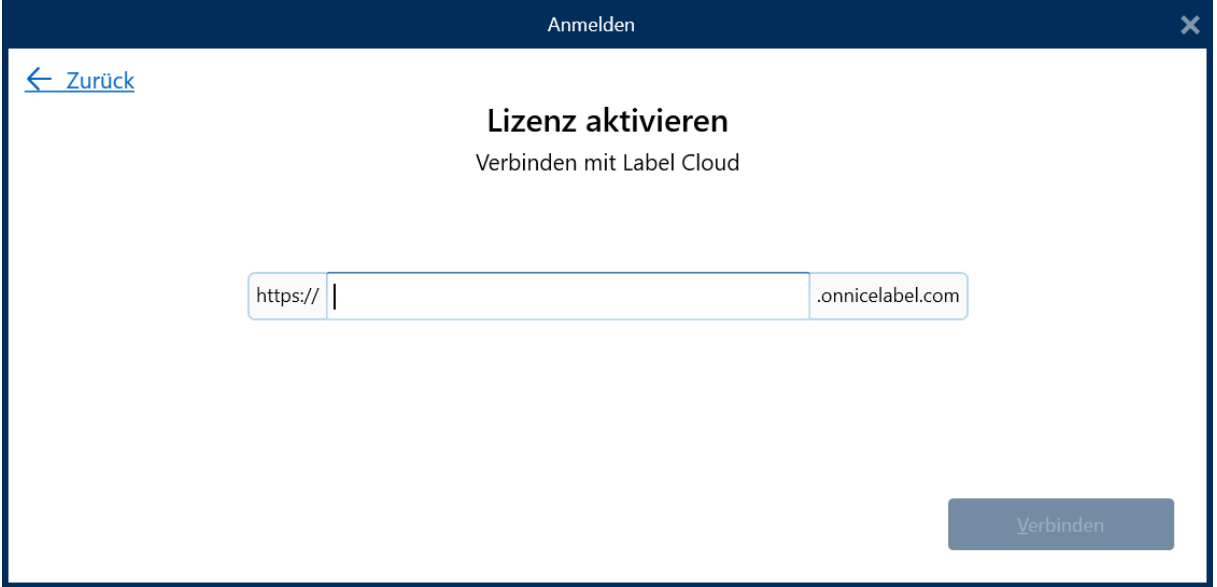

Im Designer kann kontrolliert werden, dass/ob die Label Cloud Lizenz aktiv ist.

Möchte man sich mit einem anderen Label Cloud Konto anmelden, muss man sich hier zuerst abmelden und den Designer anschließend mit dem anderen Konto verbinden.

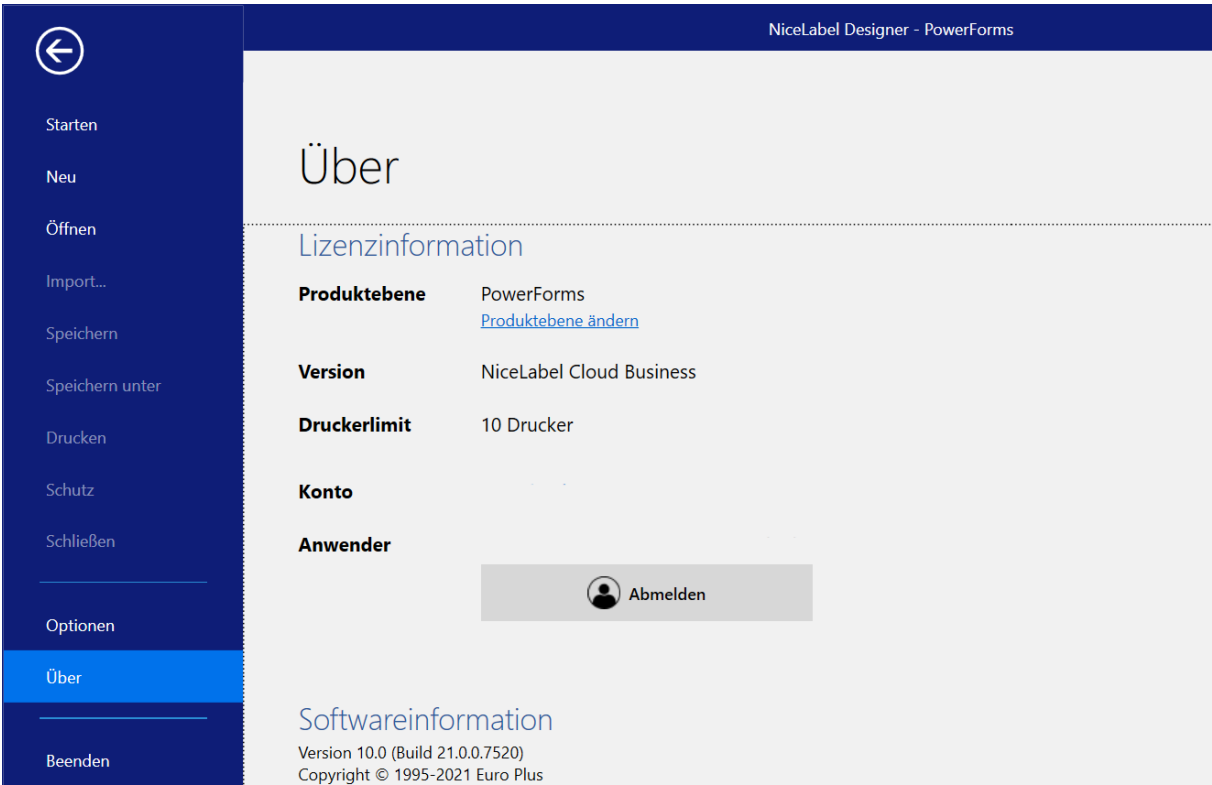

Je nach Lizenz-Version ist auch Automation mit dem Label Cloud Konto verbunden.

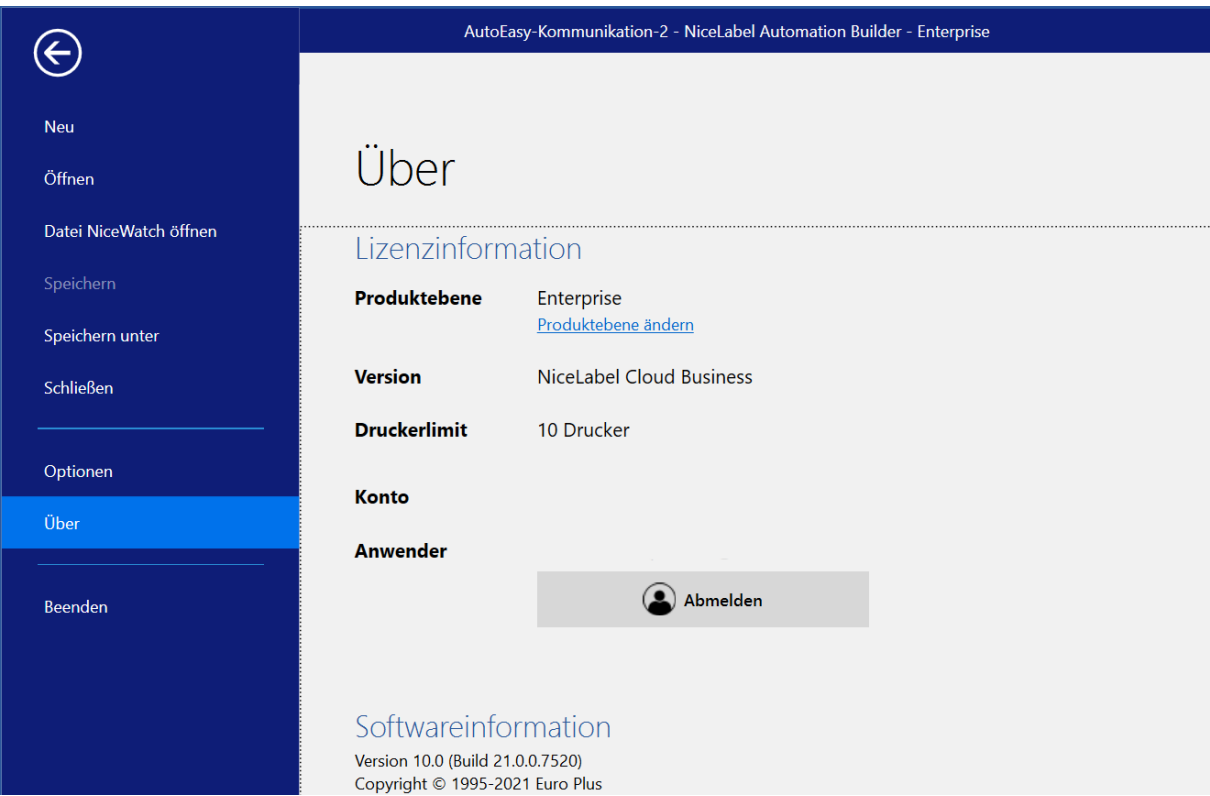

Die Anzahl installierbarer Clients ist nicht beschränkt, so dass jeder User eine aktuelle Software zur Verfügung hat. Lediglich die Anzahl der Drucker ist begrenzt.

## <span id="page-6-0"></span>**Label Cloud verwenden**

Nachdem die Software installiert und mit Label Cloud verbunden wurde, können weitere Benutzer eingerichtet werden. Falls noch nicht geschehen, meldet man sich wieder im Control Center an.

**Hinweis:** Im Control Center steht über das ? in der rechten oberen Ecke eine gute Online-Hilfe zur Verfügung. Bei offenen Fragen sollte diese zuerst benutzt werden.

Das Control Center (Dashboard) kann über folgende Adresse direkt aufgerufen werden:

https://xxx.onnicelabel.com/dashboard/

## <span id="page-6-1"></span>**Benutzer einrichten**

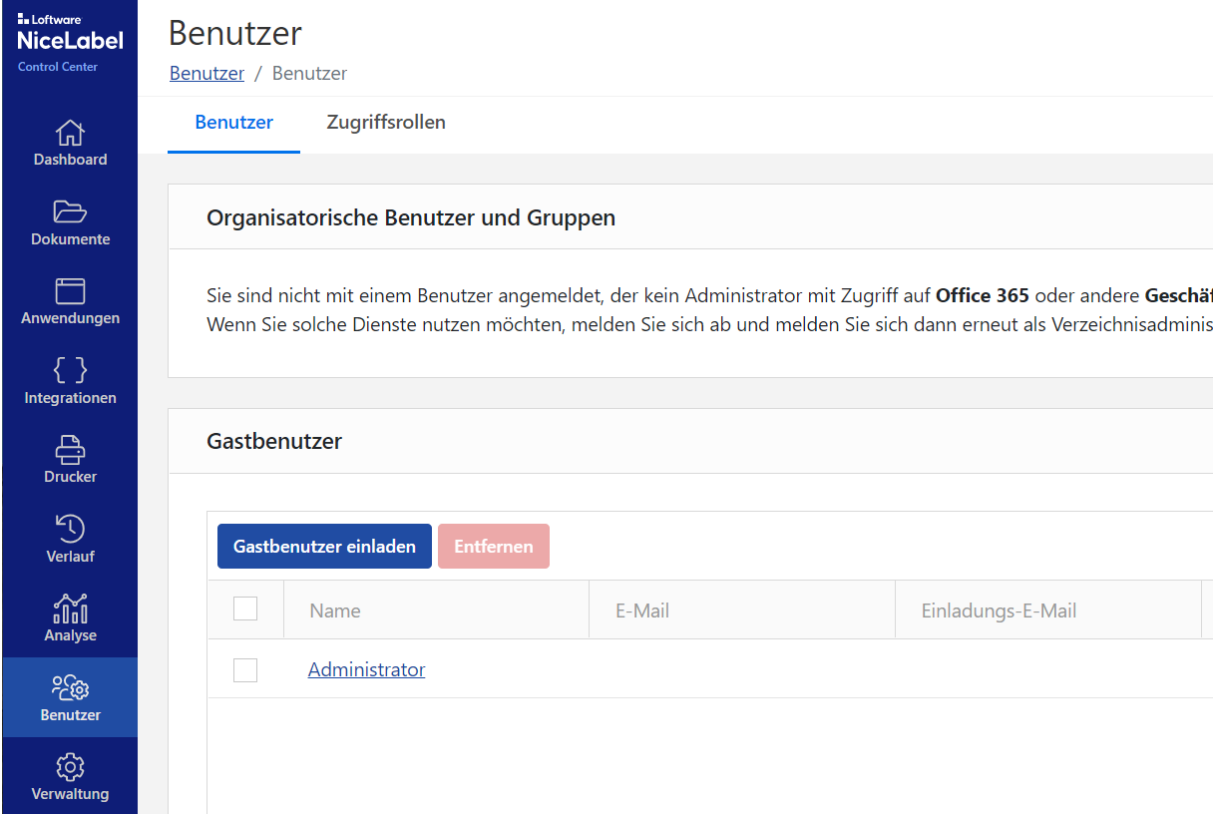

Unter Benutzer kann ein neuer "Gastbenutzer" eingerichtet und eingeladen werden.

Gleichzeitig können ihm Zugriffsrollen zugeteilt werden, so dass der neue Benutzer nur das machen kann, was seinen Aufgaben entspricht. Zunächst einmal kann ihm die "Operator"-Rolle zugewiesen werden, die später auf die tatsächlichen Aufgaben angepasst werden sollte.

Hinweis: Wenn der Administrator auch drucken und andere Aufgaben verrichten soll, müssen auch ihm entsprechende Rollen zugewiesen werden.

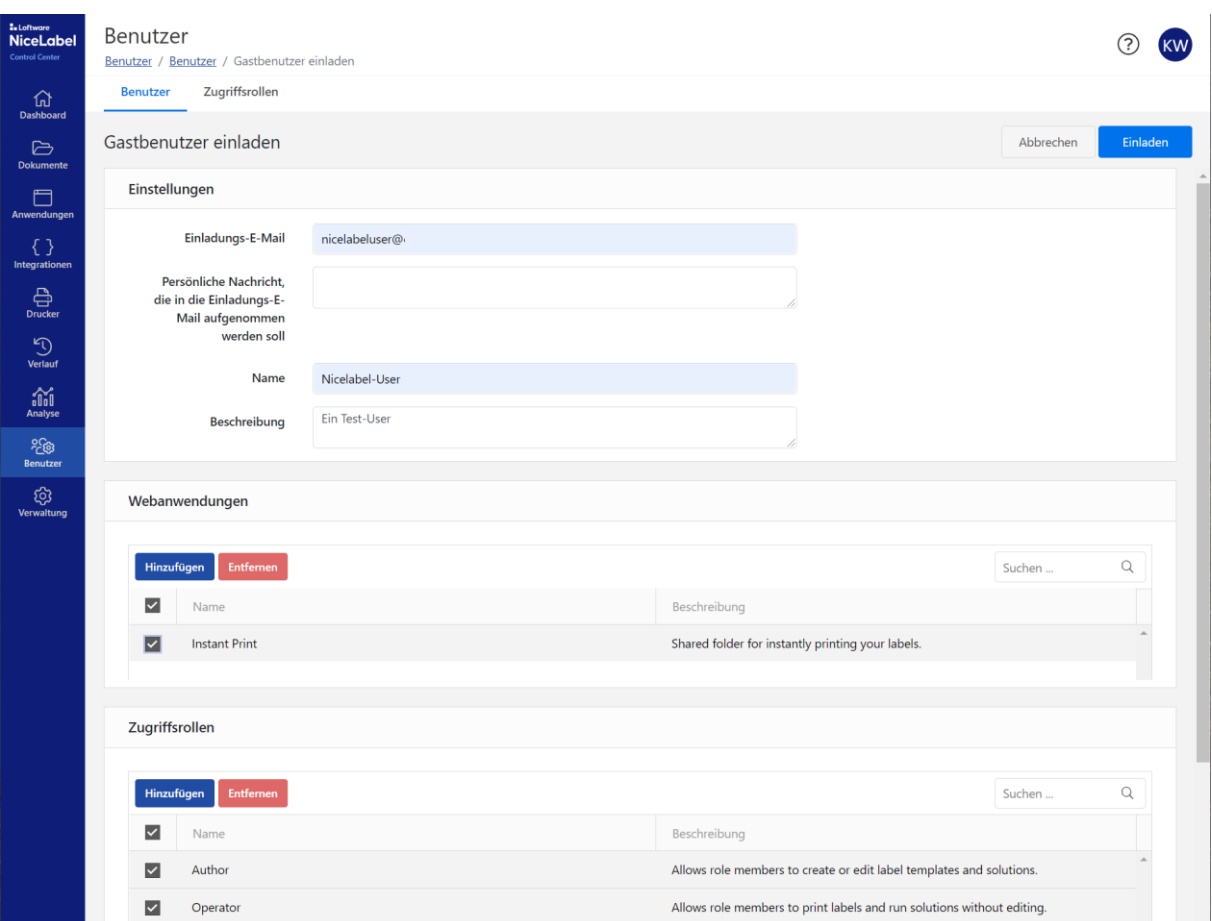

Anschließend steht der neue Benutzer in der Übersicht.

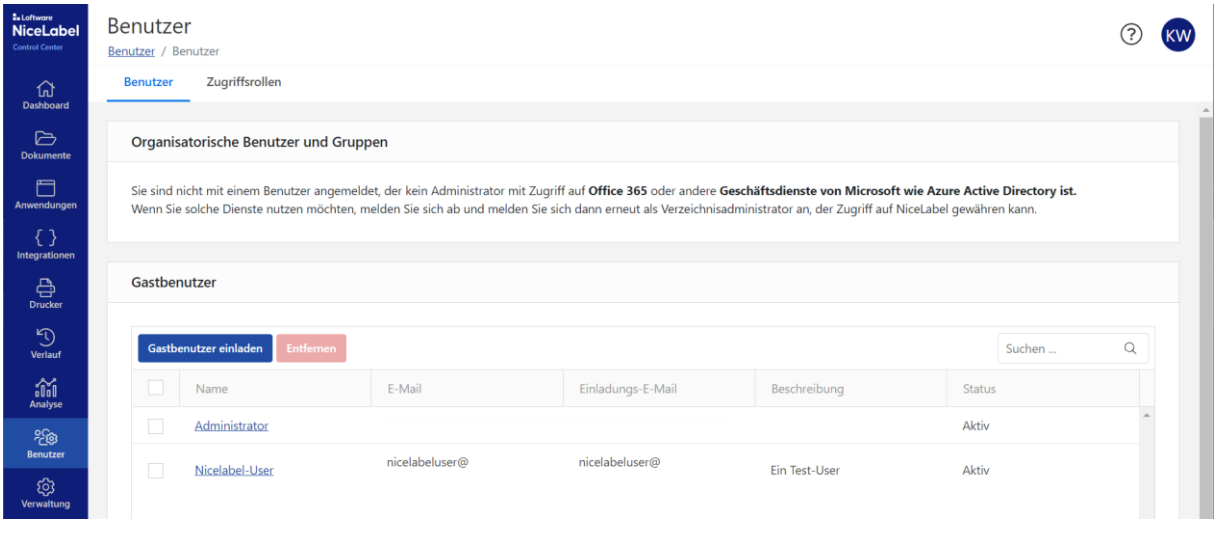

Der neu eingerichtete Benutzer bekommt eine Mail und kann sich seinen Account einrichten, d.h. er kann sich mit seinem Microsoft- oder Google-Account einloggen.

In einem geeigneten Browser ist die entsprechende Adresse einzugeben, wobei xxx durch den firmeneigenen Account zu ersetzen ist:

<https://xxx.onnicelabel.com/>

Im anschließenden Dialog besteht die Möglichkeit, zwischen der Cloud-Drucklösung und dem Cloud-Control Center zu wählen.

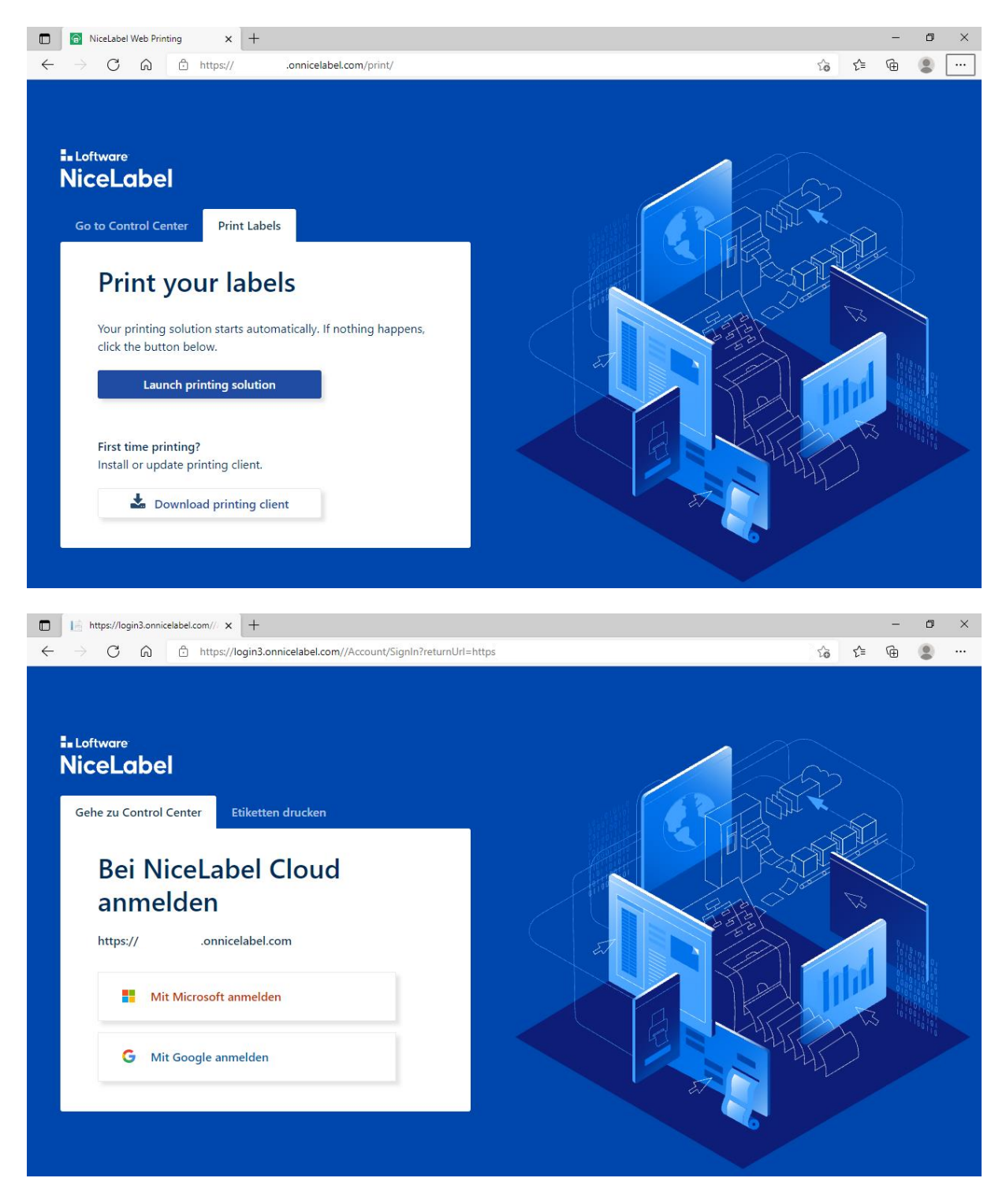

Der neue Benutzer erhält einen entsprechend eingeschränkten Zugang. Er kann nur die Funktionen ausführen, die ihm zuvor zugewiesen worden sind.

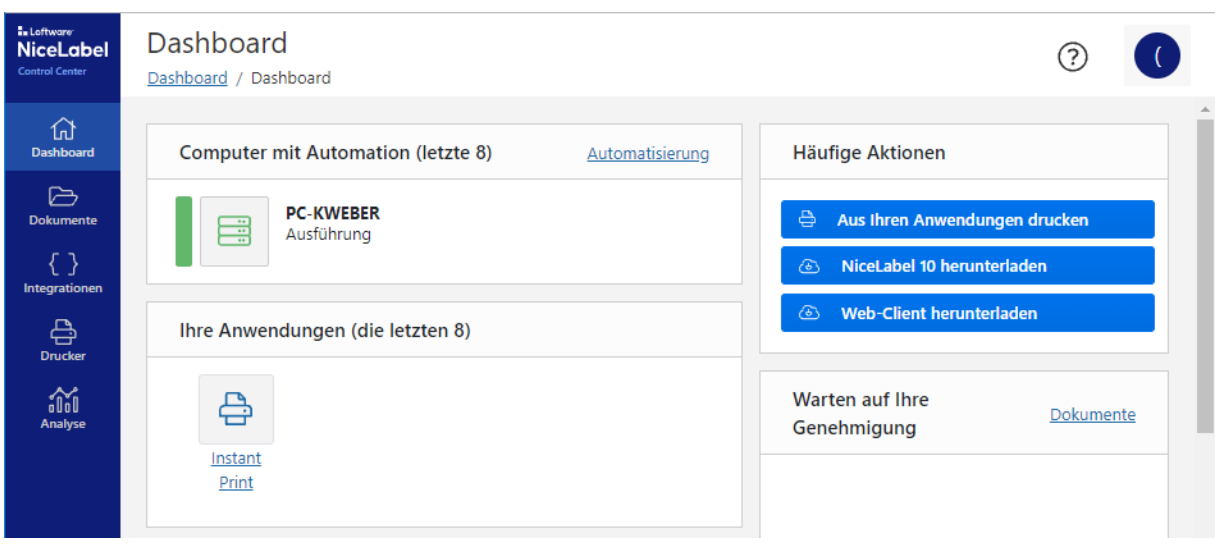

Hier kann er sich die entsprechende Software herunterladen und installieren.

**Achtung**, da der Benutzer Operator-Rechte bekommen hat, kann er nicht nur drucken, sondern auch aktive Automation-Trigger steuern. Falls dieses Verhalten nicht gewünscht ist, können die Zugriffsrollen angepasst bzw. neu angelegt werden (Benutzer – Zugriffsrollen).

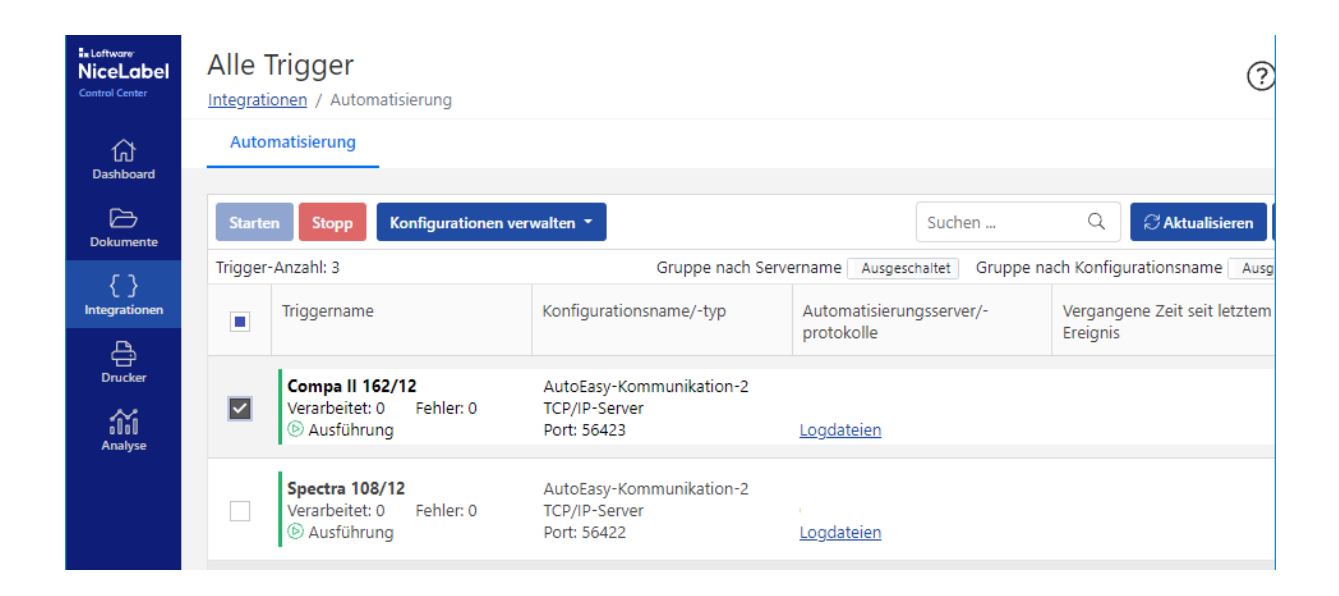

#### <span id="page-10-0"></span>**Drucker einrichten**

Hinweis: Die volle Funktionalität in Bezug auf Druckertreiber steht nur bei Version-10- Druckertreibern von NiceLabel zur Verfügung. Solange diese nicht verfügbar sind, brauchen in dieser Rubrik auch keine Einstellungen usw. vorgenommen werden.

Theoretisch kann ein Administrator von seinem Control Center aus, Druckertreiber auch auf Client-PCs installieren und einrichten. Hierzu kann er Profile und Gruppen einrichten, die alle dieselbe Einstellung erhalten.

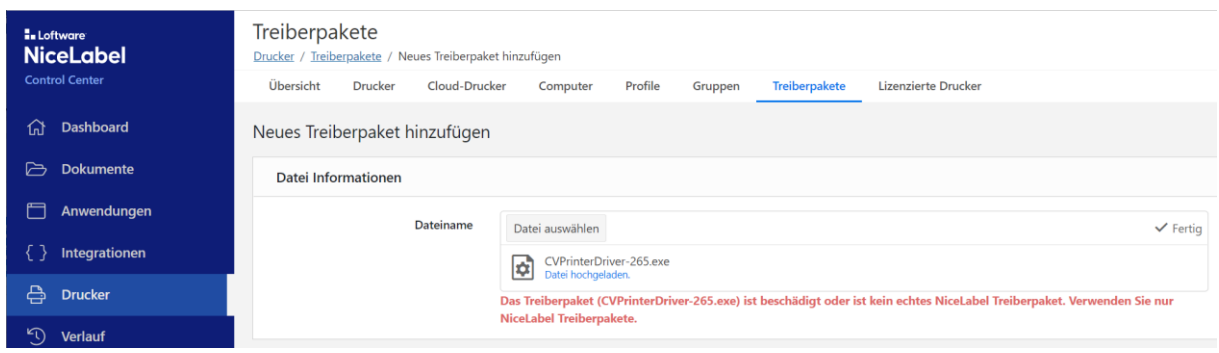

Auch wenn es sinnvoll wäre, werden keine anderen Treiberversionen unterstützt.

## <span id="page-11-0"></span>**Drucken von Client-PCs aus**

Um von einem Client-PC aus drucken zu können, muss ein verwendbarer Druckertreiber vorhanden sein. Dies kann natürlich auch ein Original-Treiber sein und kein NiceLabel-Treiber.

Wichtig: Wenn der Administrator auch drucken möchte, muss er sich die entsprechenden Rollen zuteilen, also z.B. "Instant Print" und "Operator".

Bei der Anmeldung erscheint standardmäßig die Auswahl zwischen Druck-Client und Control Center. Falls noch nicht geschehen, kann direkt der Web-Client heruntergeladen und installiert werden.

Der Browser wird nur für die erste Anmeldung benötigt. Für die nächsten Anmeldungen reicht das Desktop-Icon aus.

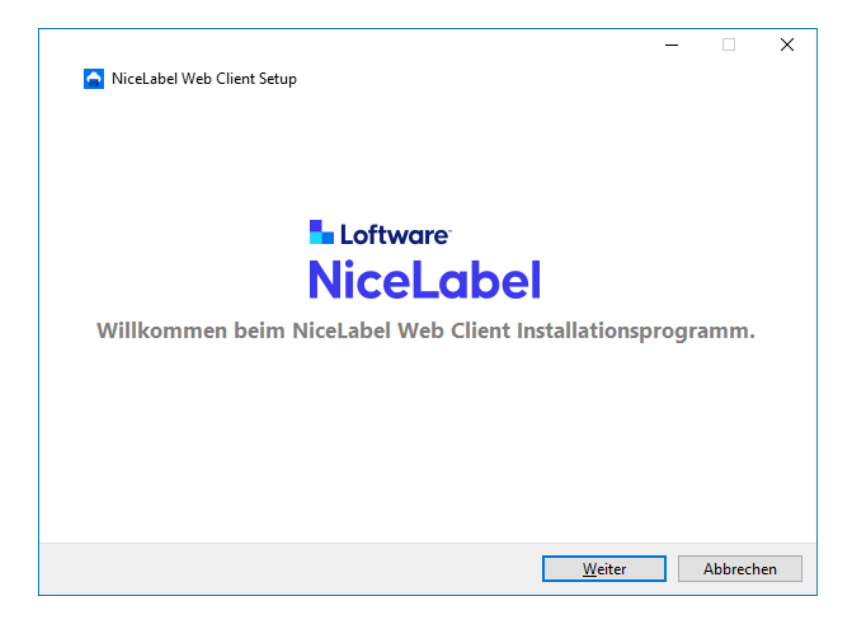

Verfügbare Beispiel-Etiketten sind im "Instant Print" Ordner abgespeichert.

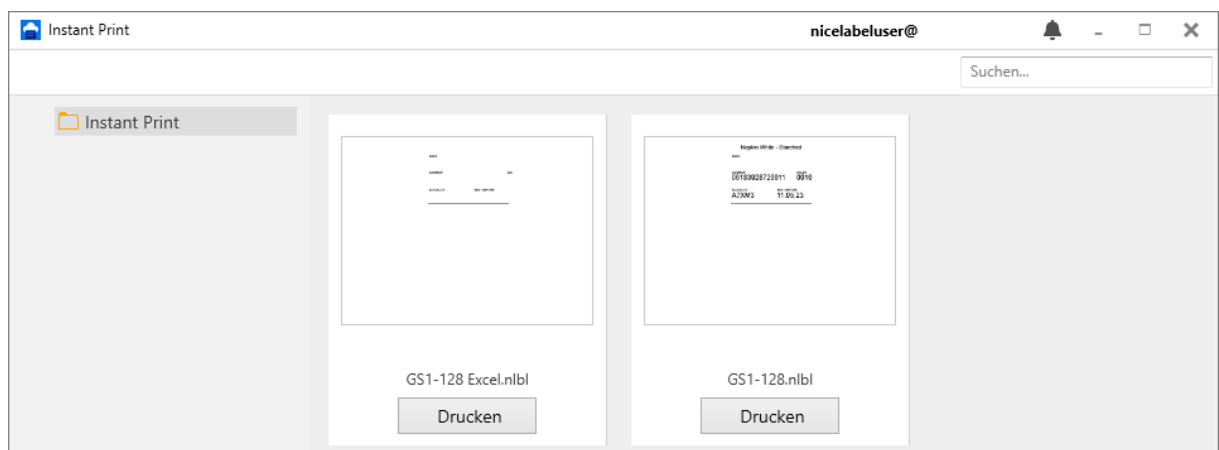

Über das Kontextmenü kann die Ansicht aktualisiert werden.

Aus diesem Dialog heraus können die Etiketten geöffnet und direkt auf lokal installierten Druckern gedruckt werden.

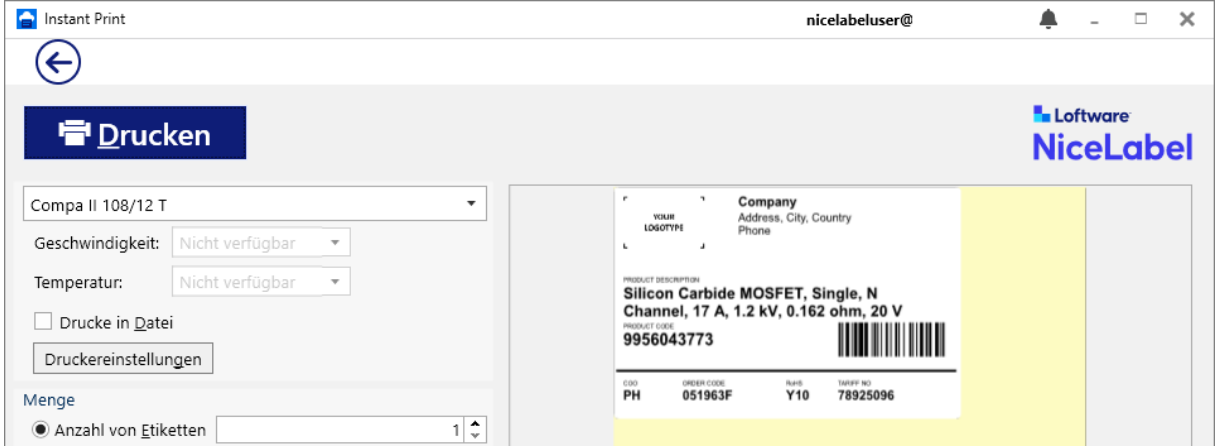

## <span id="page-12-0"></span>**Verlauf - Druckwiederholung**

Durchgeführte Druckaufträge sind im Control-Center unter Verlauf sichtbar.

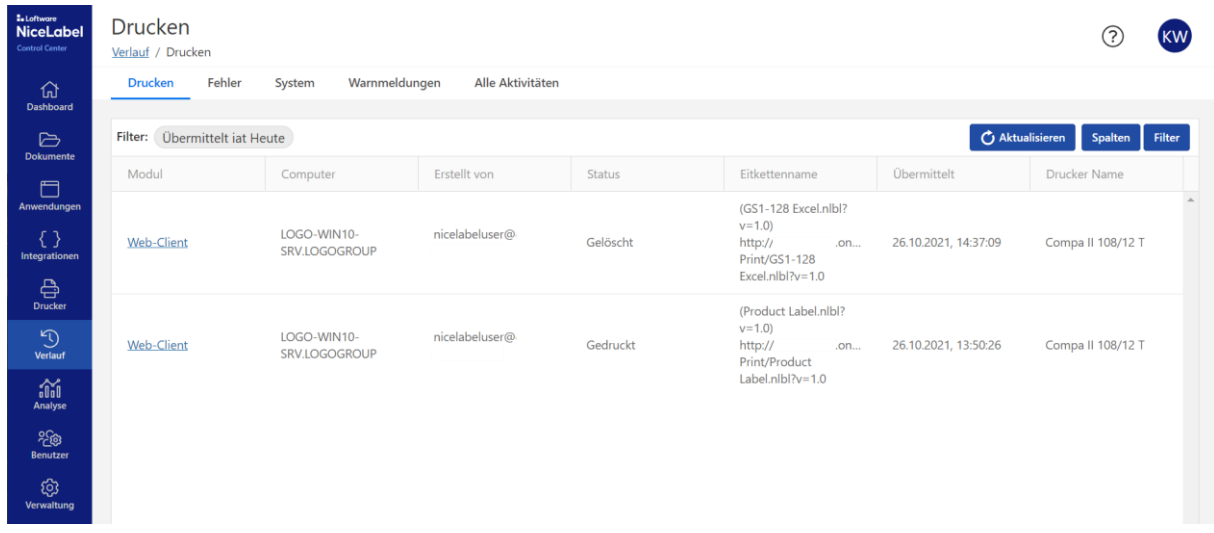

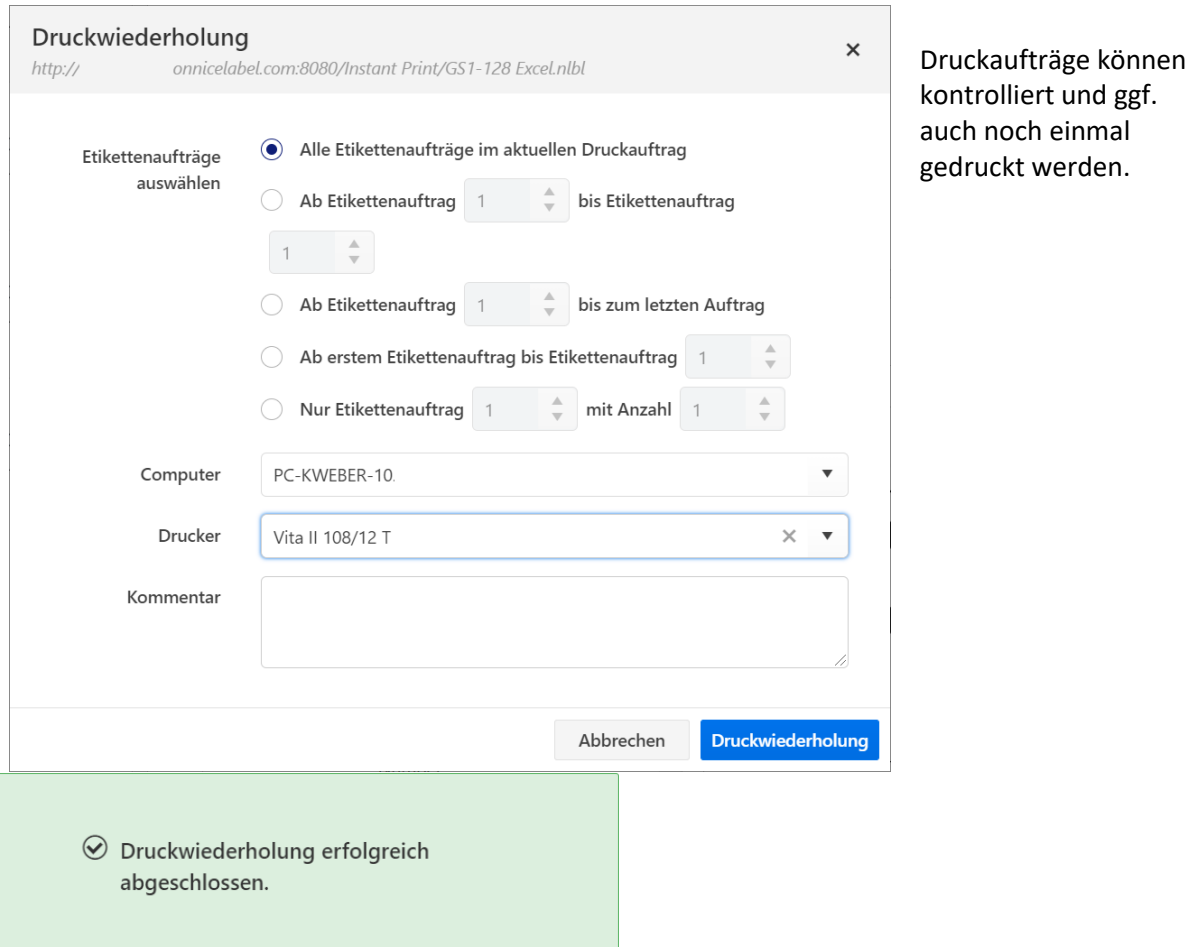

Weiterhin ist eine Statistik unter "Analyse" verfügbar. Hier kann eingesehen werden, welcher PC, Benutzer usw., was und wieviel gedruckt hat.

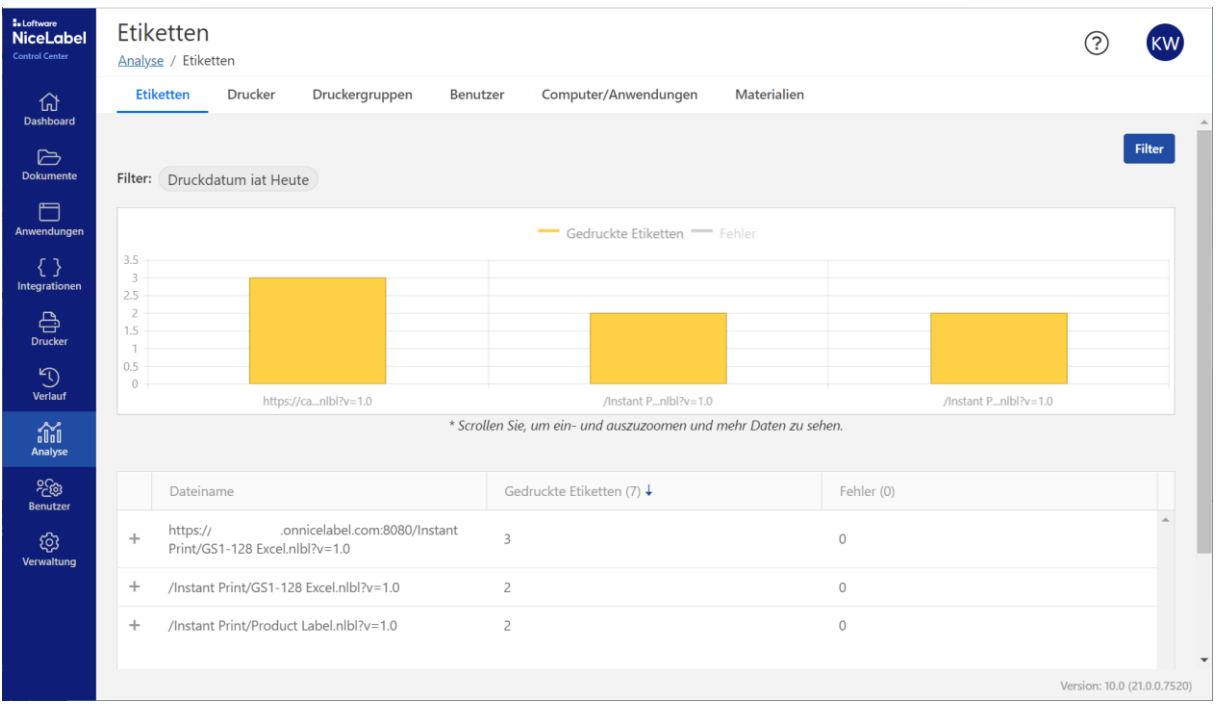

## <span id="page-14-0"></span>**Das Control Center reagiert nicht mehr**

Falls das Control Center nicht mehr reagiert, liegt es an der Inaktivität, d.h. die Sitzung ist abgelaufen. Ein Klick auf den Schalter Anmelden sollte ausreichen, um weiterarbeiten zu können.

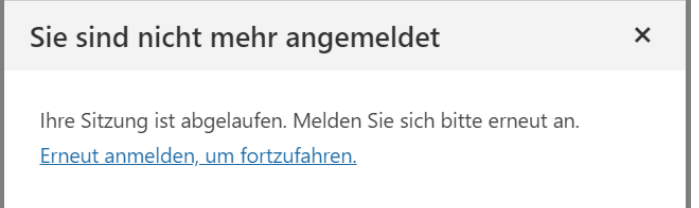

## <span id="page-14-1"></span>**Zugriff per Smartphone**

Grundsätzlich ist der Zugriff auf das Control Center mit einem Smartphone ebenfalls möglich, unabhängig von der Domain bzw. vom Provider.

Selbst hiermit kann eine aktive Automation verwaltet werden. D.h. neben den Log-Dateien, die einsehbar sind, können einzelne Trigger auch angehalten oder gestartet werden.

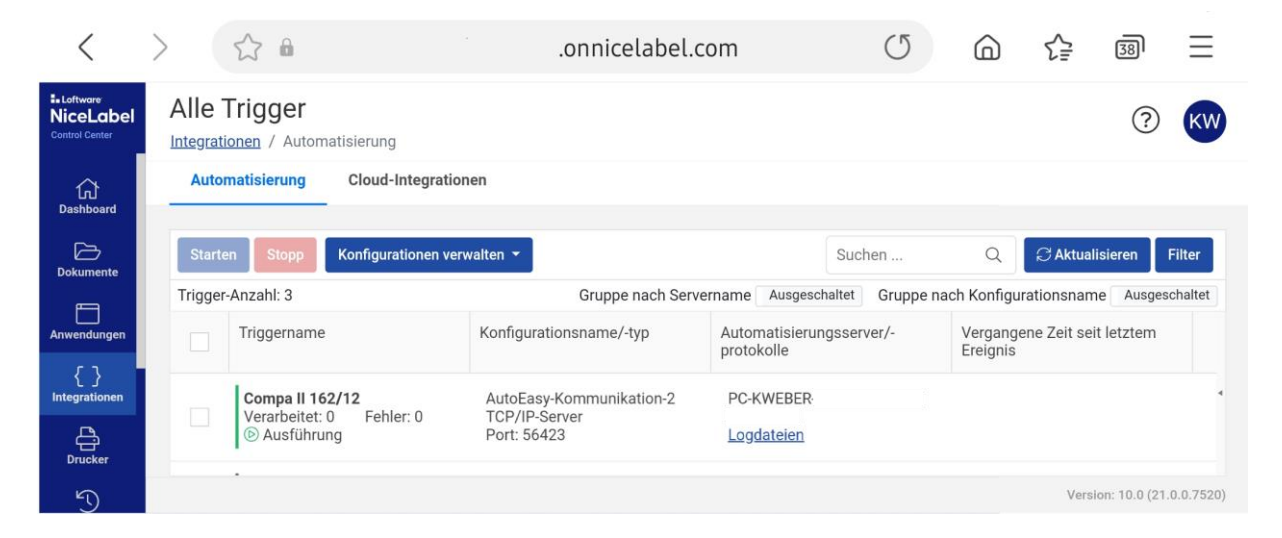

Ebenso können die Statistiken kontrolliert und bei Bedarf ein Nachdruck gestartet werden. In diesem Fall wird ein durchgeführter Druckauftrag geöffnet und die Druckwiederholung gestartet.

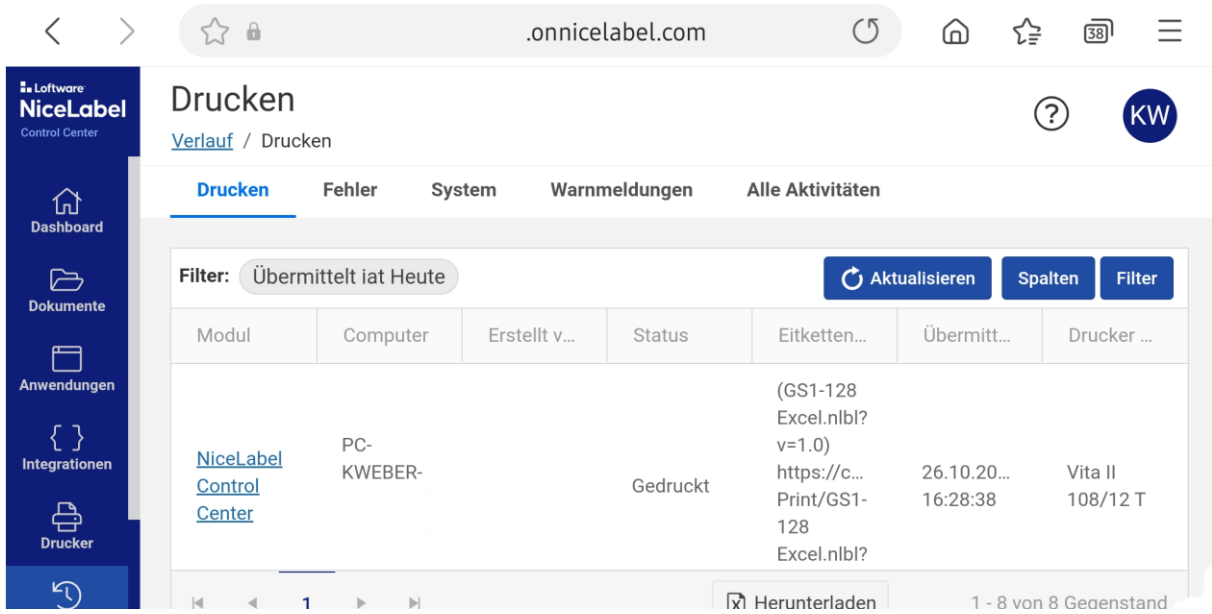

Vorausgesetzt, der zum Erstdruck verwendete PC ist eingeschaltet, wird dieser für den Nachdruck angesteuert und der Druckvorgang gestartet.

Leider ist bei der aktuellen Version (Nov. 2021) die Umsetzung der einzelnen Seiten noch nicht optimal gelungen, so dass ein Smartphone zwar verwendet werden kann, aber nicht empfehlenswert ist.

## <span id="page-16-0"></span>**Dokumentenmanagement**

Mit dem Designer können Etiketten wie gewohnt erstellt werden. Weiterhin sollten die Etiketten auch weiterhin lokal gespeichert werden, um notfalls auch offline arbeiten zu können.

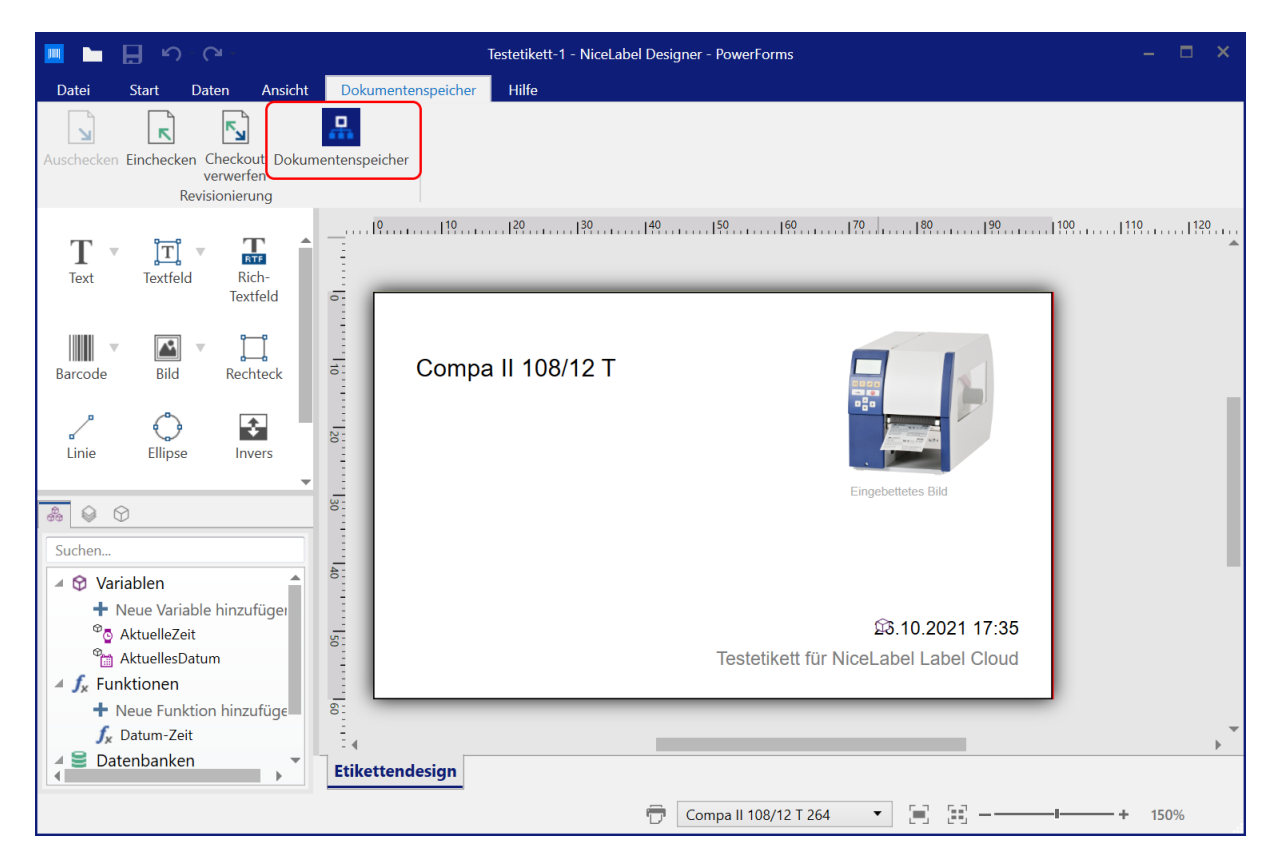

Die normale Vorgehensweise beim Speichern geht aber nun über den Dokumentenspeicher.

Falls man noch im Control Center eingeloggt ist, öffnet sich der Cloud-Speicher automatisch.

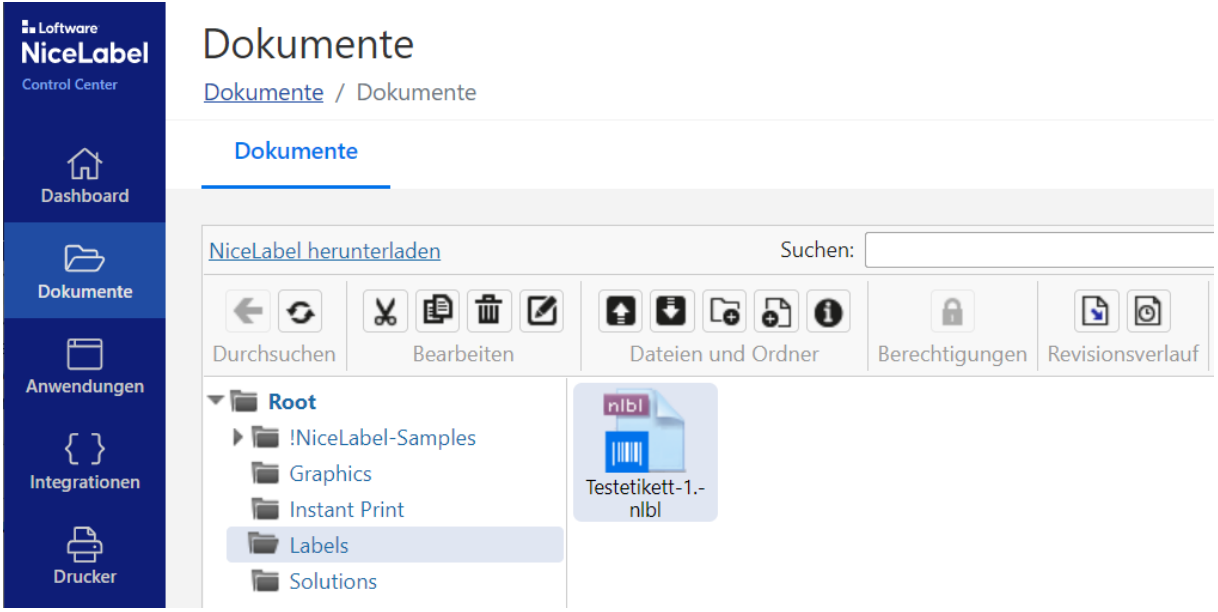

Das Etikett wird im Ordner "Labels" abgespeichert.

Wenn man mit der Bearbeitung fertig ist, sollte das neue Etikett eingecheckt werden.

Im Dokumentenspeicher kann das Etikett über das Kontextmenü (rechte Maustaste) auch direkt zum Bearbeiten geöffnet werden. Weitere Informationen zum Etikett stehen über das Kontextmenü ebenfalls zur Verfügung.

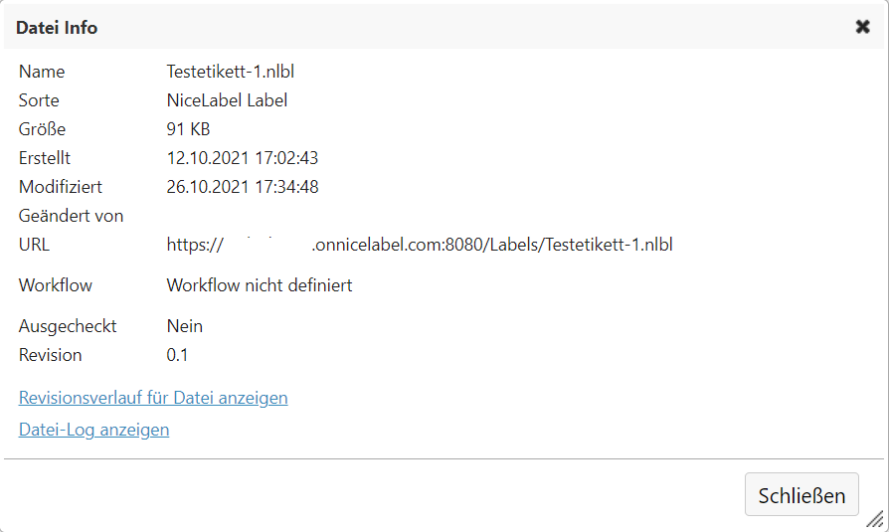

#### <span id="page-17-0"></span>**Versionierung und Freigabeprozess**

Im Zusammenhang mit der Versionierung werden alle Zwischenstände abgespeichert und Änderungen können nachverfolgt werden. Der Freigabeprozess sorgt dafür, dass eine weitere Person die Etikettenvorlagen kontrolliert und nur freigegebene Versionen gedruckt werden können.

Falls der Freigabeprozess verwendet werden soll, sollte zuerst eine passende Ordnerstruktur angelegt und mit entsprechendem Arbeitsablauf konfiguriert werden. Nur die Dateien, die nach der Anpassung in einem Ordner abgespeichert werden, werden entsprechend behandelt. Dateien können nicht nur Etiketten, sondern im Prinzip jeder Datei-Typ sein, also auch Bilder.

Wichtig: Der Arbeitsablauf (Workflow) muss für einen Ordner festgelegt werden, bevor eine Datei hineinkopiert wird.

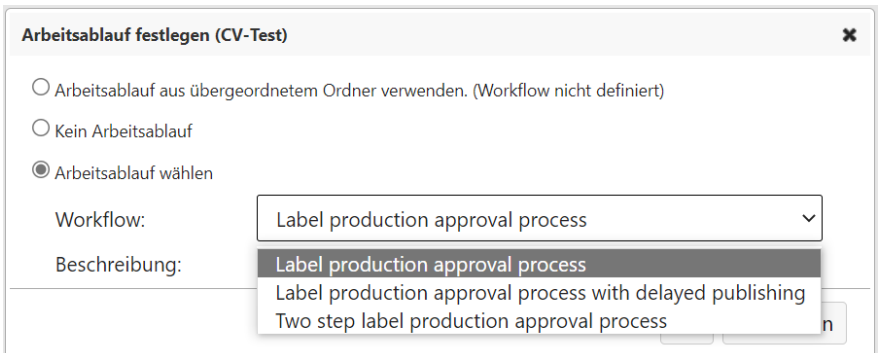

Wichtig: Bei dem einfachen Freigabeprozess gibt es keinen Status "Veröffentlicht". D.h. ein "Druckoperator" kann jede Datei im Ordner sehen, egal welchen Status sie hat.

Dateien müssen ggf. neu "Approved" werden, bevor sie auf "Published" gesetzt werden können.

#### <span id="page-18-0"></span>**Vorbereitung**

Der Administrator muss im Control Center festlegen, wer welche Arbeitsschritte ausführen soll. Hierzu sind dem Benutzer entsprechende Rollen zuzuweisen.

In der Verwaltung wird der Freigabeprozess ausgewählt und festgelegt, wer welche Aufgabe übernehmen soll. Per Doppelklick auf die entsprechenden Kästchen lassen sich die zuständigen Personen auswählen. Das bedeutet, dass die Personen jeweils per Mail informiert werden, wenn sie reagieren sollen.

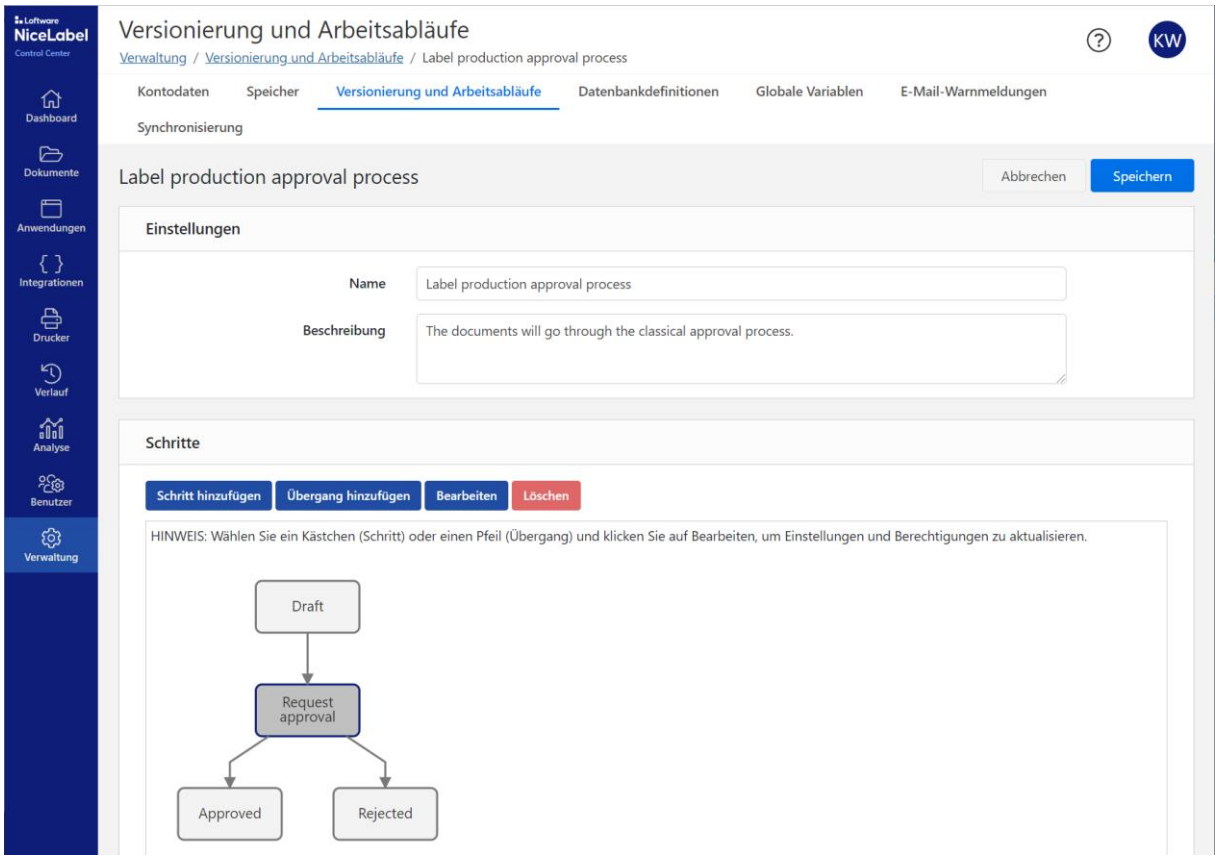

Der Freigabeprozess selbst wird im Dokumentenspeicher festgelegt. Hierbei wird immer ein ganzer Ordner definiert. Z.B. im Bereich Labels ist ein neuer Ordner anzulegen und für diesen ein "Workflow" zu definieren.

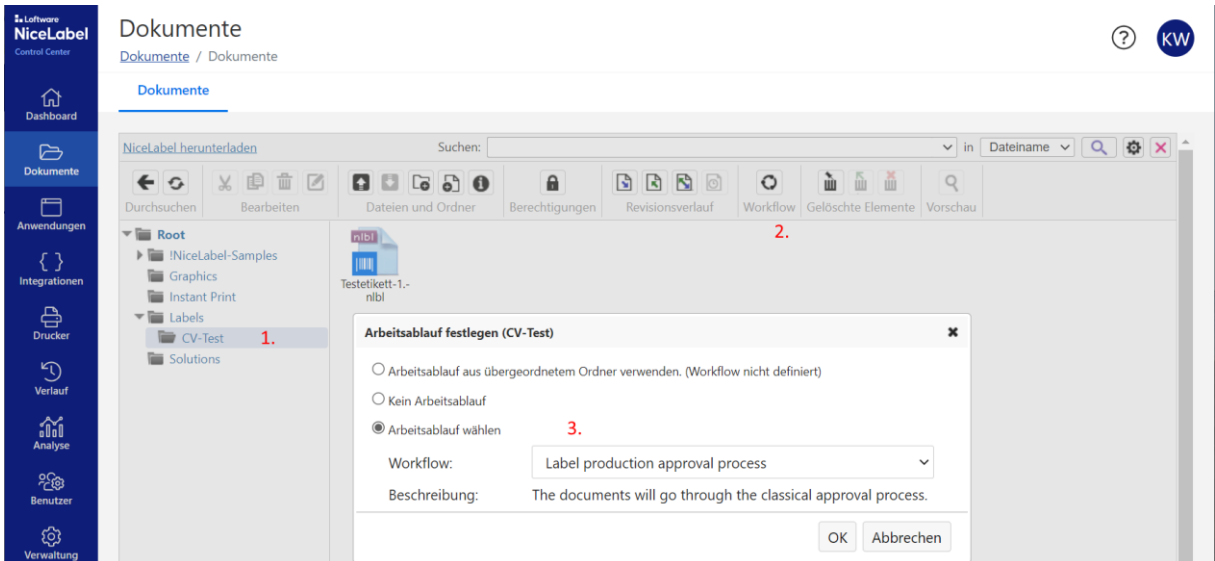

#### Umschalten zwischen Icon- und Detail-Ansicht:

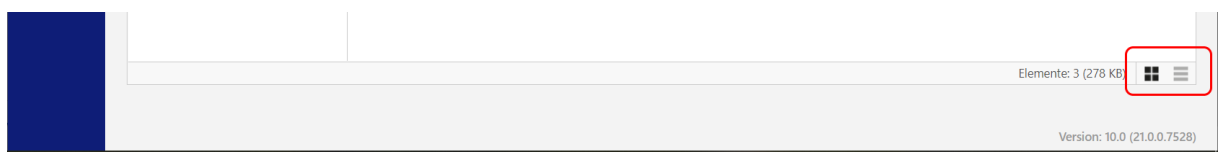

#### In der Ordneransicht wird anschließend der aktuelle Status angezeigt.

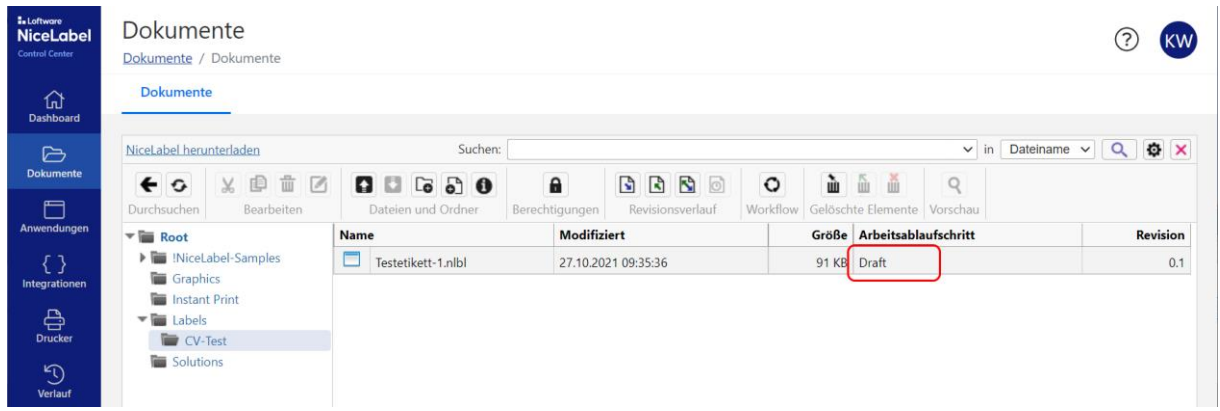

#### <span id="page-19-0"></span>**Freigabe**

Sobald der "Author" das Etikett fertig erstellt hat, kann er den Arbeitsablaufschritt ändern und die Freigabe anfordern. Der "Approver" kann das Etikett zurückweisen oder freigeben.

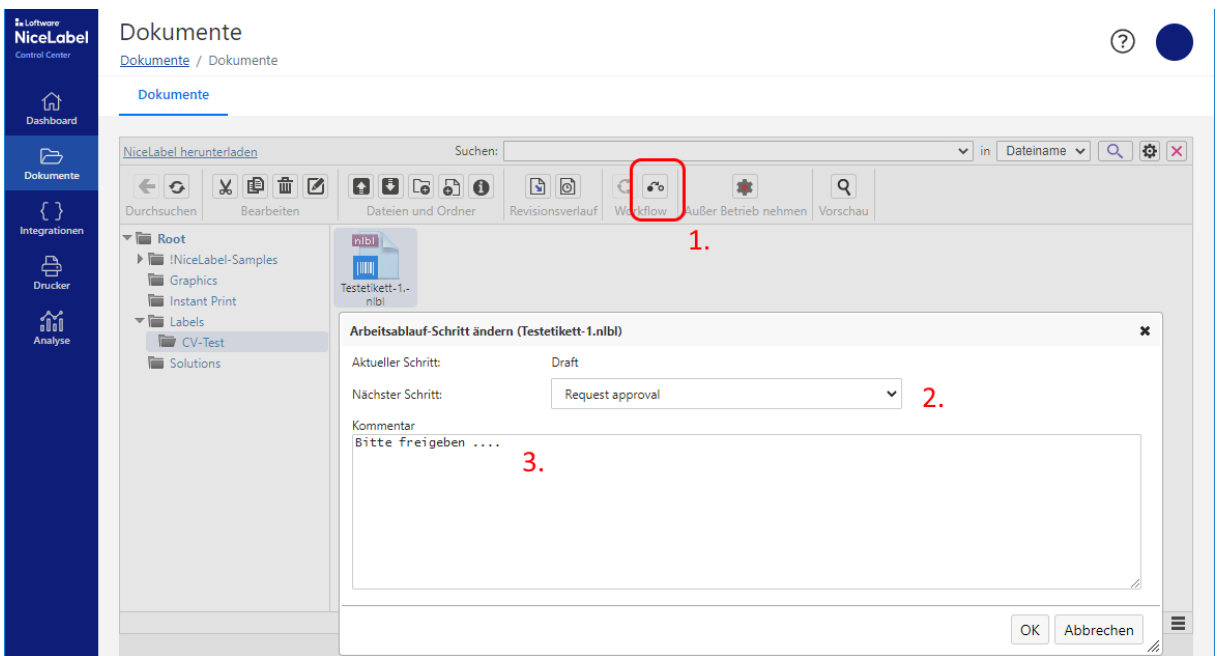

Wenn der "Approver" das Etikett zurückweist, bekommt der "Author" eine entsprechende Mail mit direktem Link zum Etikett. Sollte keine Mail kommen, fehlt entweder die Einstellung in der Verwaltung, oder die Mail hängt im Spam-Ordner, Absender: noreply@onnicelabel.com.

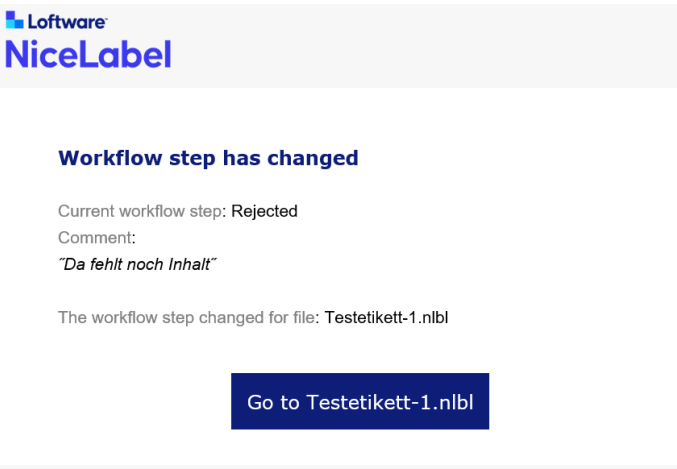

Erst wenn das Etikett freigegeben wurde, sollte es für den produktiven Druck verwendet werden.

#### <span id="page-20-0"></span>**Ordnerstrukturen und deren Verwendung**

Einem Druckoperator wird im Normalfall eine Anwendung zugewiesen, die er im Web-Client angezeigt bekommt. D.h. er greift auf eine bestimmte Datei oder auf einen Ordner zu.

Dieser Ordner kann einem Workflow unterliegen, muss aber nicht.

Der "Author" und die "Approver" sollten in einem Ordner mit aktivem Workflow arbeiten.

Der "Administrator" kann

- freigegebene Dateien in den Anwendungs-Ordner (z.B. "Instant Print") kopieren, oder
- den Freigabeordner mit der Anwendung verknüpfen, oder

• eine neue "Anwendung" erstellen und mit dem Freigabeordner verknüpfen

Durch einen Kopiervorgang wird der Status im neuen Ordner aber wieder entfernt.

Die vordefinierte Anwendung "Instant Print" ist standardmäßig mit dem gleichnamigen Ordner verbunden.

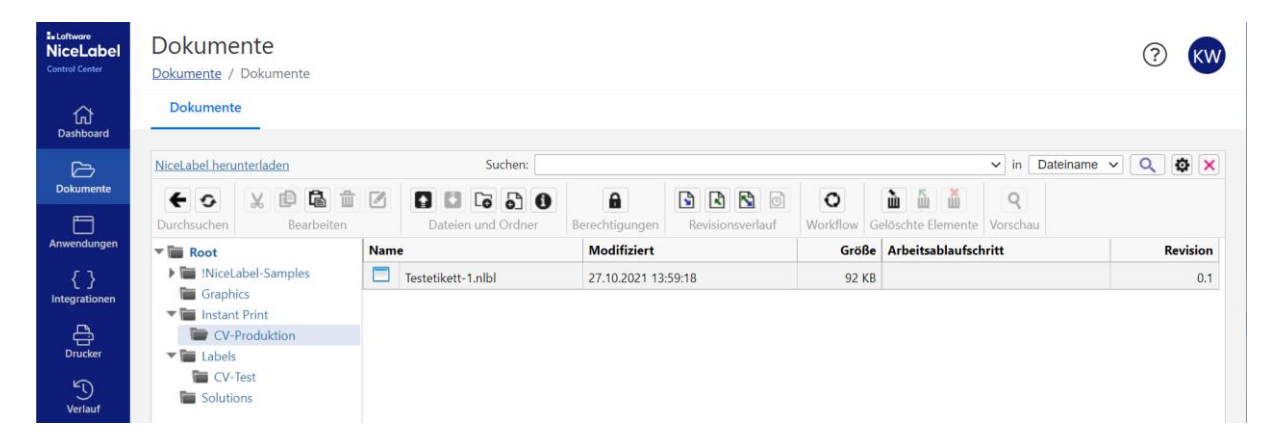

Das bedeutet, dass wenn der "Operator" sein Web-Print-Modul startet, bekommt er automatisch den Inhalt des Ordners "Instant Print" (inkl. Unterordner) angezeigt. Er kann jede Datei darin auswählen und ausdrucken.

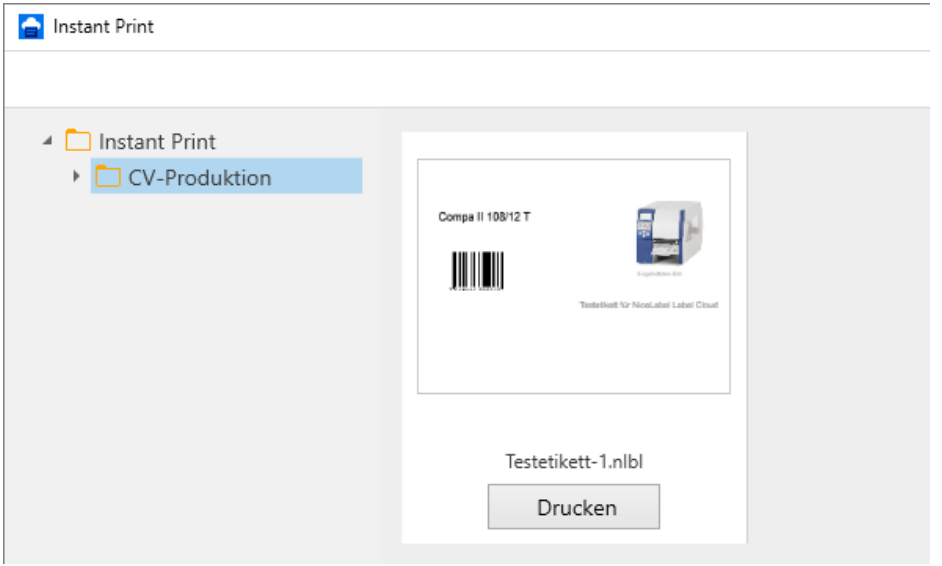

Achtung: Sofern für den Ordner kein Workflow definiert wurde, kann der "Operator" jedes Etikett öffnen.

Wenn bestimmte Benutzer (z.B. Intern Produktion und Extern Händler) nur auf bestimmte Ordner und ggf. mit unterschiedlichen Rechten zugreifen dürfen, müssen neue Anwendungen und Zugriffsrollen hinzugefügt und ggf. Berechtigungen angepasst werden.

#### <span id="page-21-0"></span>**Berechtigungen**

Für einzelne Ordner können die Berechtigungen angepasst werden.

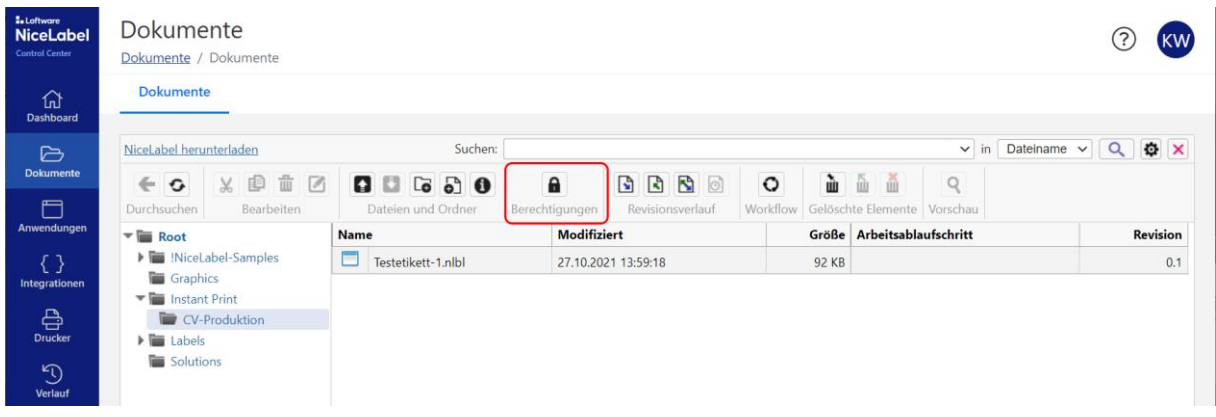

Im nachfolgenden Dialog wird ausgewählt, für welche Benutzer-Rolle die Berechtigung definiert werden soll.

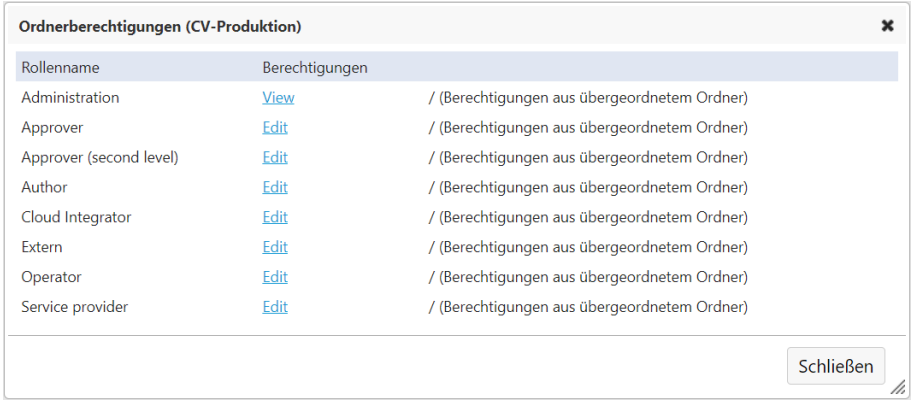

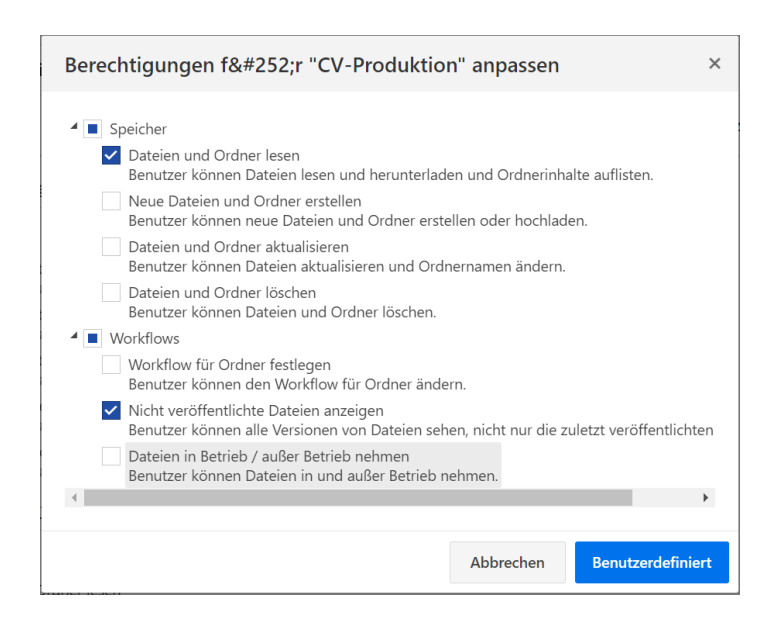

Für einen "Author", der Etiketten erstellen soll, können somit andere Berechtigungen erteilt werden, wie für einen "Operator", der nur lesen darf.

Der Eine soll Dateien ändern können, der Andere natürlich nicht.

Das bedeutet, auf Ordnerebene kann definiert werden, welcher Benutzer-Typ was machen darf.

# <span id="page-23-0"></span>**Zugriffsrollen**

Bei den Zugriffsrollen können Einstellungen vorgenommen werden, die das gesamte System betreffen.

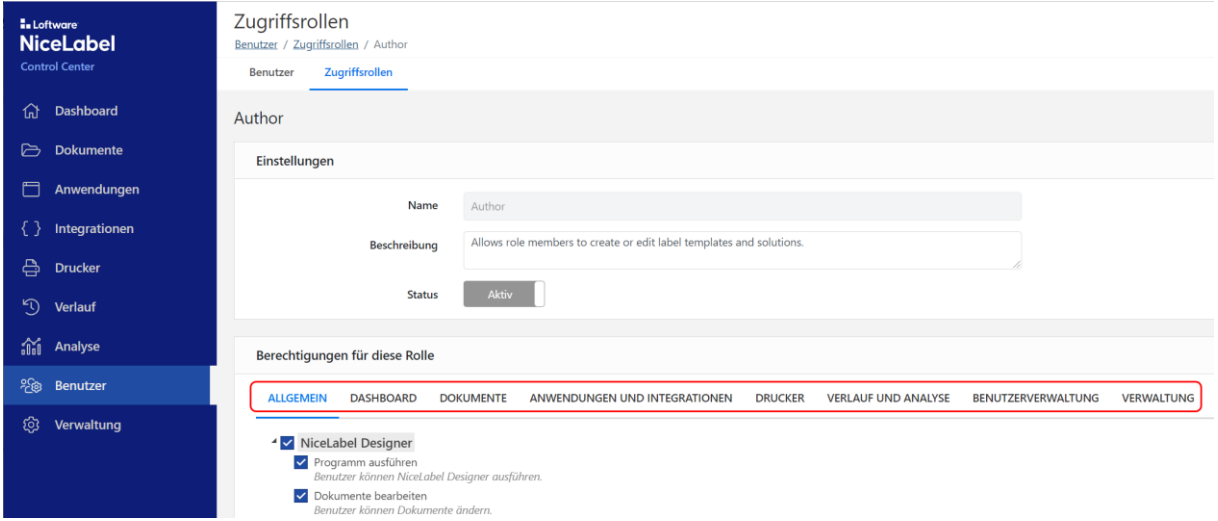

Es ist sicherlich sinnvoll, bestehende Zugriffsrollen so zu belassen und für jeden Anwendungsfall neue Rollen, beispielsweise für externe Benutzer, zu definieren.

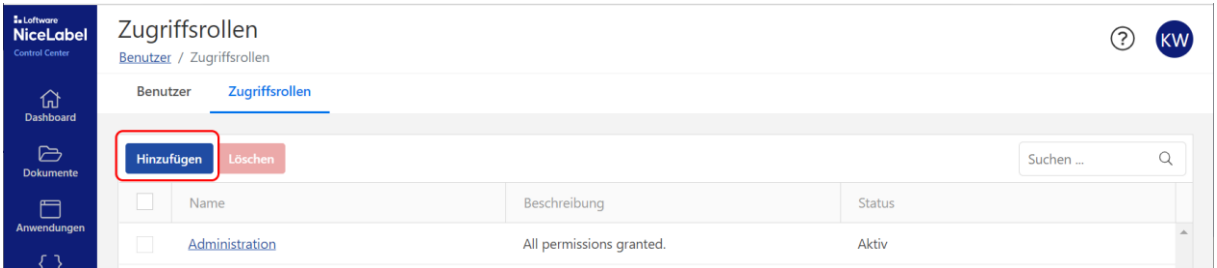

Bei den Berechtigungen wird nur das ausgewählt, was für diese Rolle wirklich wichtig ist. So ist es beispielsweise unnötig, dass ein externer Benutzer, wenn er "Operator" ist, im Normalfall auch Zugriff auf Automation hat. D.h. solche Berechtigungen sollten abgewählt oder der neuen Zugriffsrolle erst gar nicht erteilt werden.

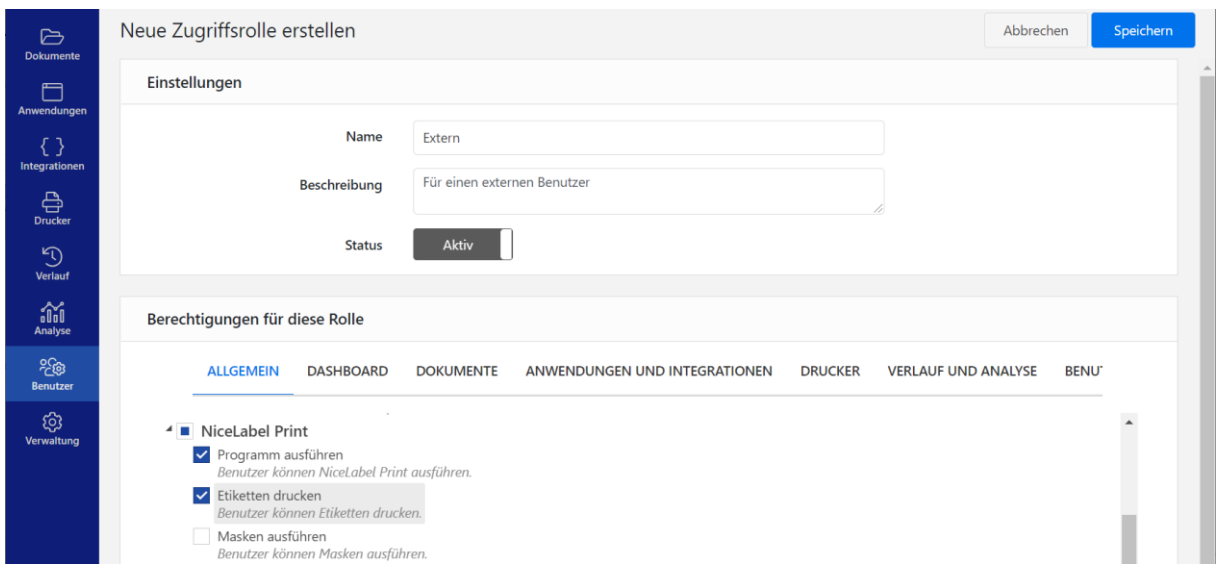

D.h. passend zu den vordefinierten Rollen können eigene Rollen erstellt werden.

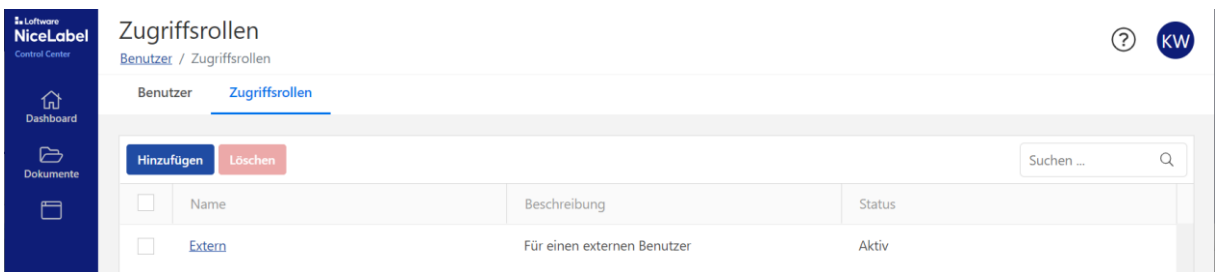

Dem entsprechenden Benutzer wird anschließend die neue Zugriffsrolle zugewiesen, andere Rollen entfernt und die Einstellung abgespeichert.

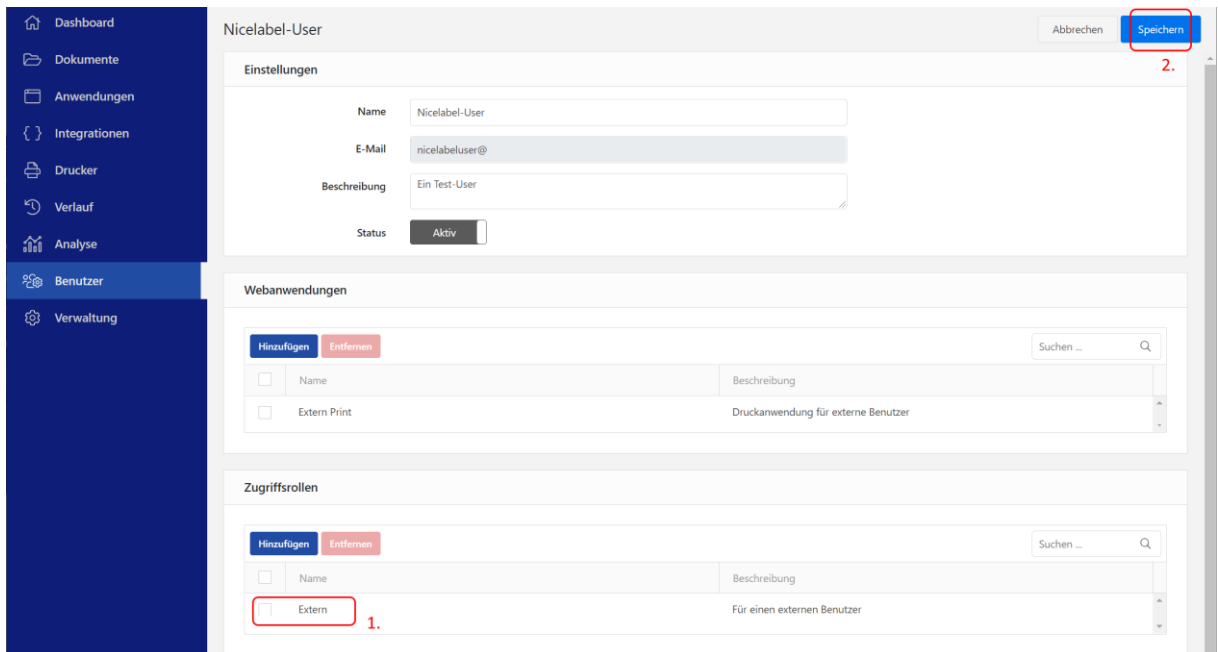

## <span id="page-24-0"></span>**Anwendungen**

Der Begriff Anwendungen ist etwas irreführend, denn es handelt sich hierbei lediglich um eine gezielte Konfiguration für den externen Zugriff auf das Druckmodul. In dieser Web-Anwendung werden im Wesentlichen der Name der Anwendung, der zugeordnete Ordner und die berechtigten Benutzer festgelegt. D.h. die Anwendung selbst ist immer gleich, lediglich die Konfigurationen unterscheiden sich.

Somit können für externe Benutzer, bestimmte Produktionslinien usw. unterschiedliche Ordner und Dateien unabhängig voneinander zur Verfügung gestellt werden, wobei dennoch jeder Benutzer dieselben Daten aus der Cloud-Datenbank verwenden kann.

Für eine neue Anwendung wird also zuerst deren Name festgelegt und das Verzeichnis, in dem die zu verwendenden Dateien abgespeichert werden.

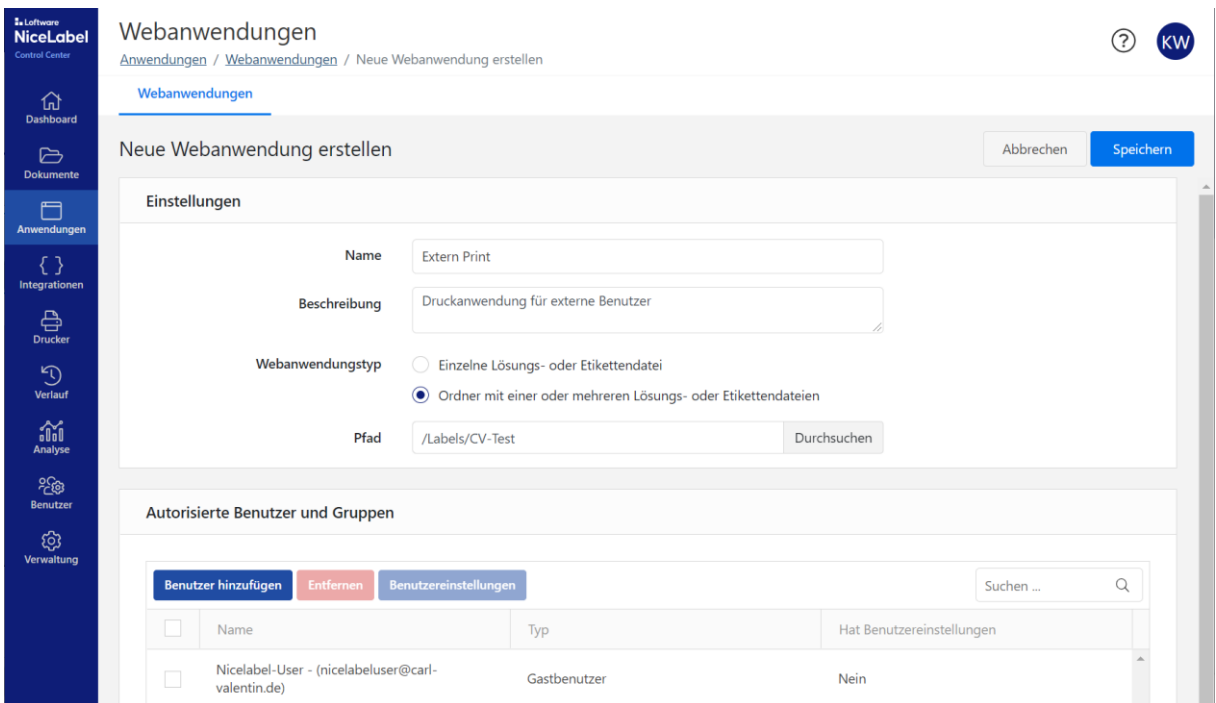

Anschließend können einzelne Benutzer oder Gruppen direkt zugeordnet werden. Alternativ kann auch in der Einstellung "Benutzer" den Benutzern die passende Anwendung hinzugefügt oder gelöscht werden.

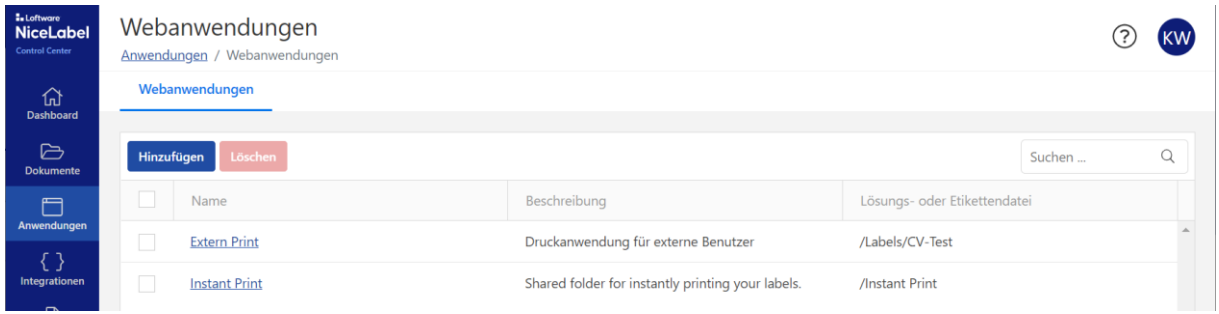

#### Ergebnis: Der Benutzer hat nur noch Zugriff auf den ihm zugewiesenen Ordner.

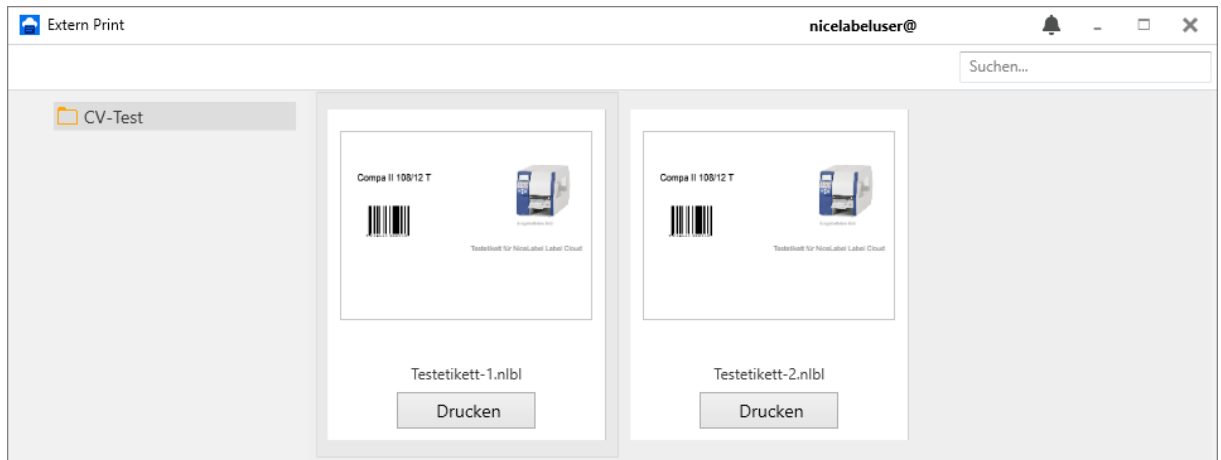

- Hinweis: Nur wenn der Ordner zu Beginn auf eines der beiden Genehmigungsverfahren mit Veröffentlichung eingestellt wurde, kann der "Operator" ausschließlich veröffentlichte Dateien sehen. Ansonsten sind es alle Dateien, unabhängig vom Status.
- Beispiel: Eine Version 2.0 ist freigegeben. Der "Operator" kann diese Datei sehen und drucken. Der "Author" ändert das Etikett und erstellt die Version 2.1. Der "Operator" kann weiterhin nur die Version 2.0 verwenden, bis aus der Version 2.1 eine freigegebene Version 3.0 wird. Erst danach wird dem "Operator" die aktuellste Version angezeigt. Der "Operator" sieht also nur die zuletzt freigegebene Version.

Es ist durchaus sinnvoll, wenn in der Anwendung noch festgelegt wird, wieviel Drucker verwendet werden dürfen. Jeder verwendete Drucker geht Zulasten der Lizenz. Wenn z.B. ein externer Benutzer anstatt einem, verschiedene Drucker verwendet, würde dies Zulasten anderer Benutzer gehen.

## <span id="page-26-0"></span>**Benutzer-Anmeldung**

Ein neuer Benutzer, der nur drucken soll, kann sich zuerst nur über einen Browser anmelden.

https://xxx.onnicelabel.com/print/

Im Anmeldedialog gibt er seine Zugangsdaten ein.

Für die nächsten Anmeldungen reicht es dagegen aus, das *NiceLabel Web Client* Icon zu verwenden.

Nach ein paar Tagen/Wochen erscheint allerdings folgender Dialog:

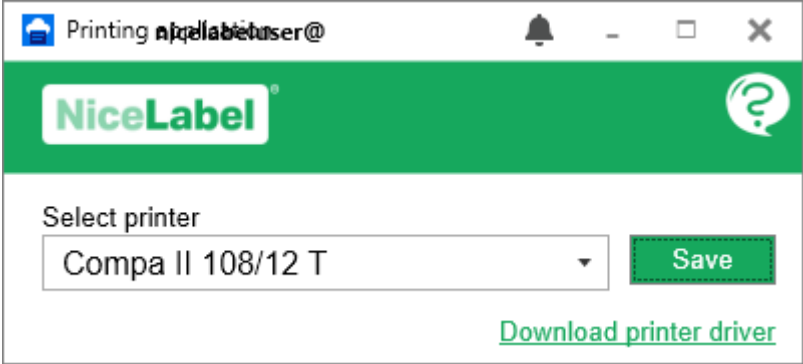

Anschließend muss man sich allerdings wieder zuerst über den Browser anmelden.

## <span id="page-27-0"></span>**Datenbankanbindung**

Ein wichtiger Bestandteil, um einheitliche Daten verwenden zu können, ist eine gemeinsame Datenbank. Unter "Verwaltung - Speicher" kann eine Cloud-SQL-Datenbank angelegt werden.

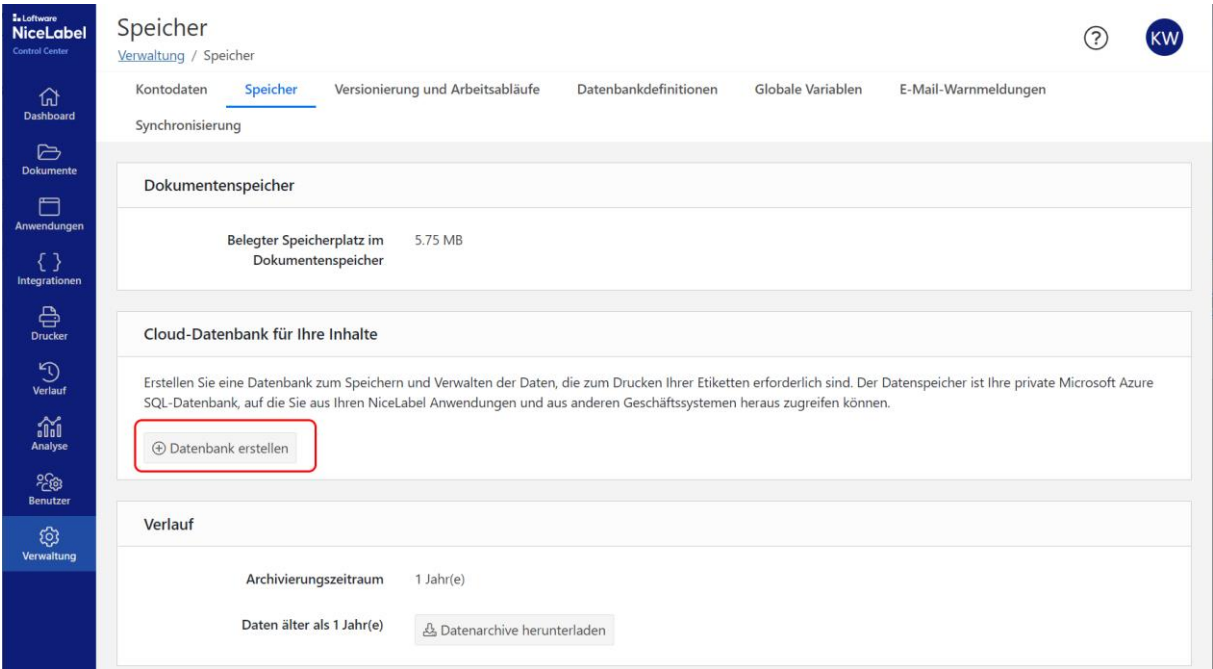

Der Benutzername und das Passwort ist frei wählbar und wird für spätere Aktionen benötigt.

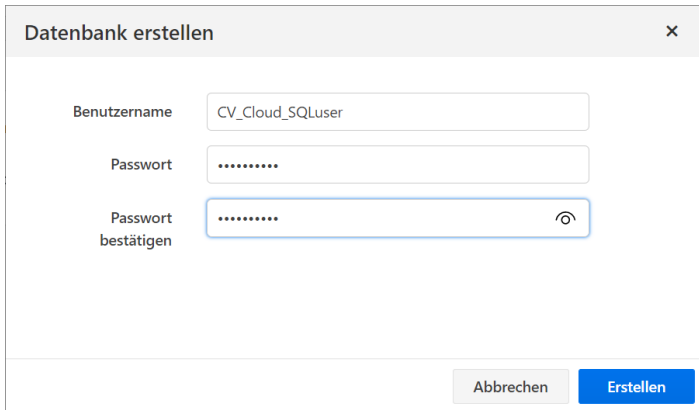

Nachdem die Datenbank erstellt wurde, dauert es ein paar Minuten, bis folgender Inhalt angezeigt wird:

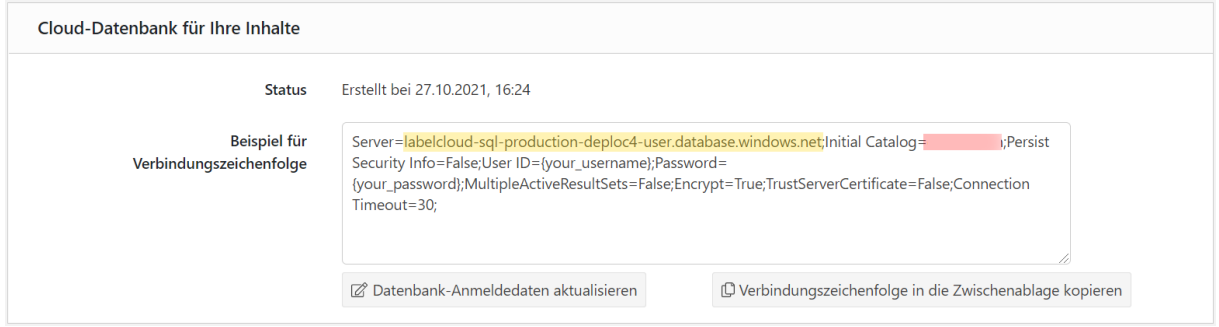

Der gelb markierte Teil, der Servername, wird für ein beliebiges SQL-Management-Tool benötigt:

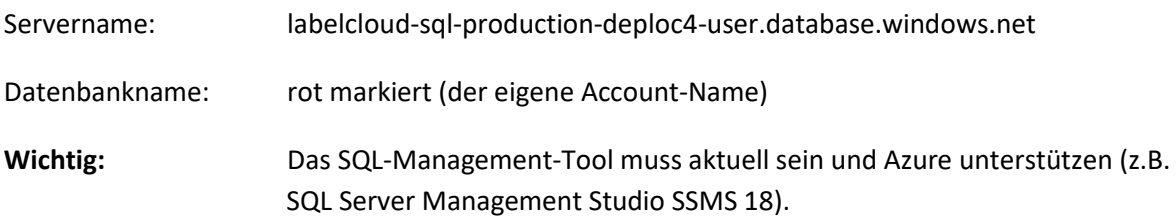

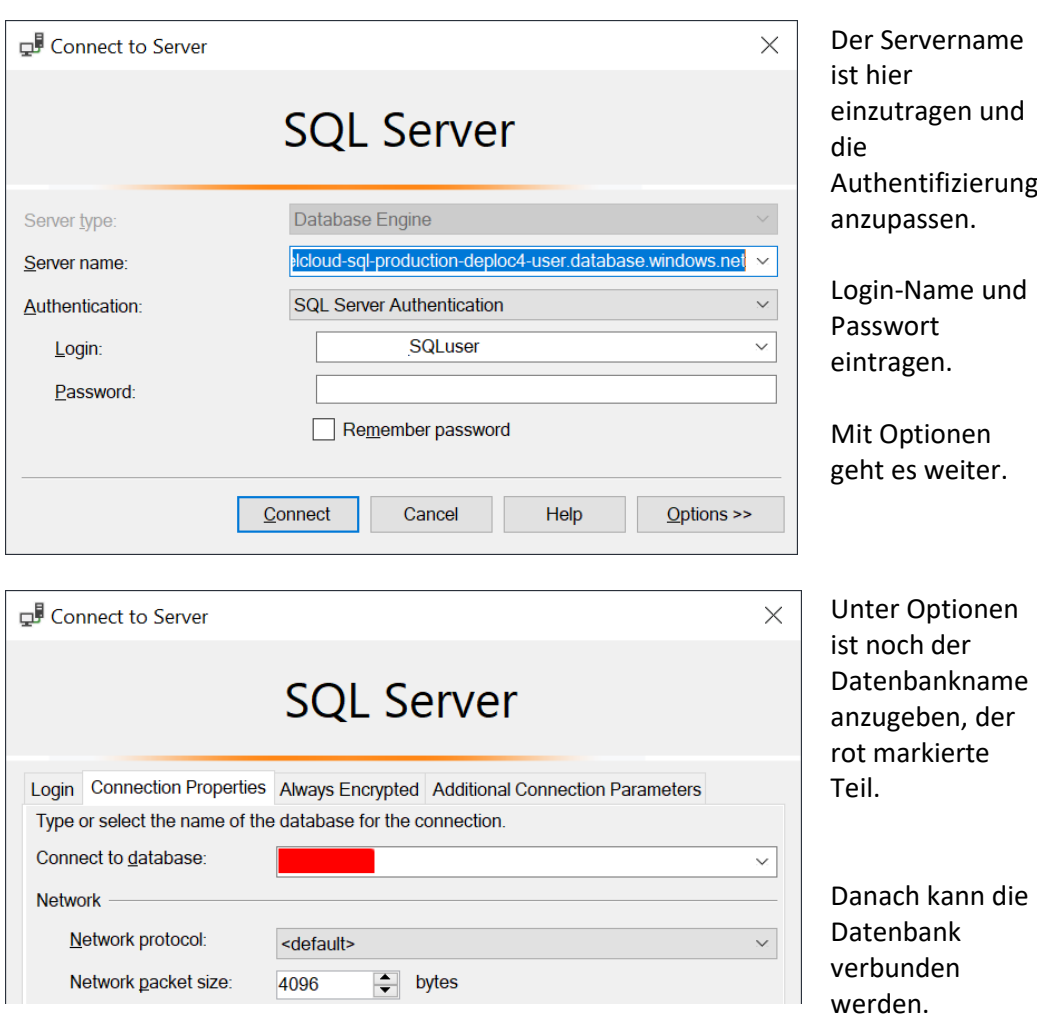

Die Verbindung zur SQL-Datenbank steht nun und kann verwendet werden.

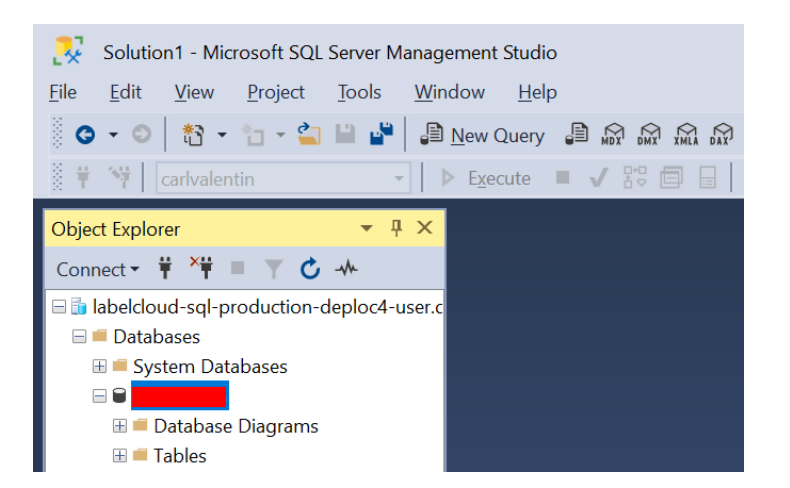

Über das Kontextmenü auf den eigenen Datenbankname kann über "Tasks - Import Data" eine Datenbanktabelle importiert werden.

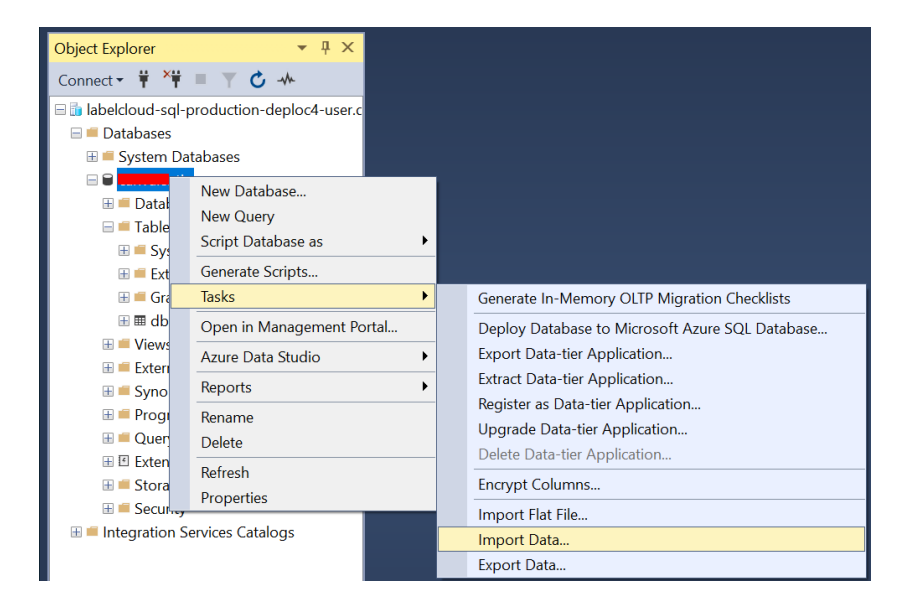

#### Beispiel: Import einer Access-Datenbanktabelle

Zuerst ist die Access-Datei auszuwählen.

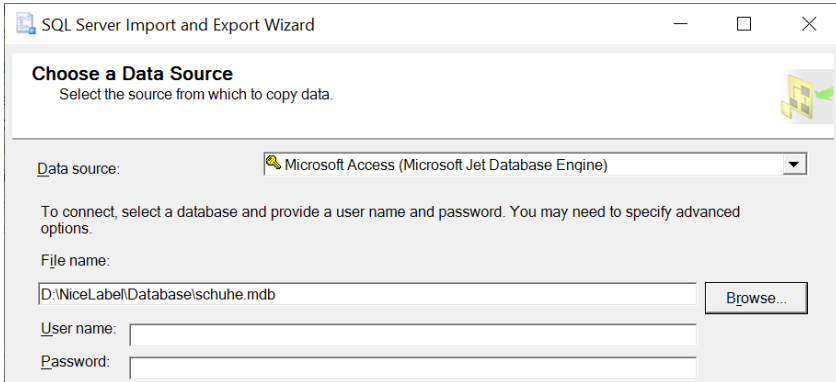

Bei dem Ziel (SqlServer) ist unter ConnectionString der Verbindungsstring aus der Label Cloud, mit ausgefüllten realen Werten einzutragen.

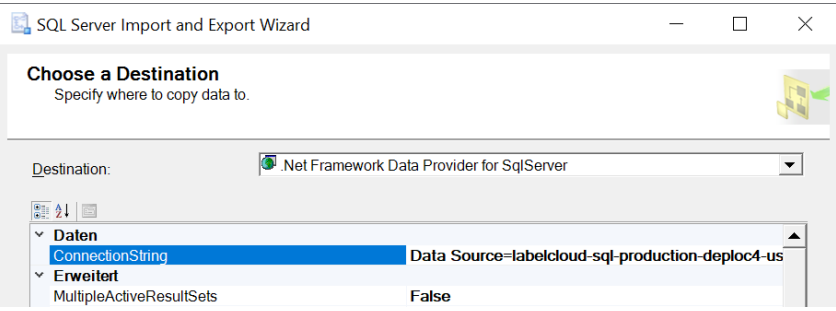

Die Tabelle ist vorhanden und kann importiert werden.

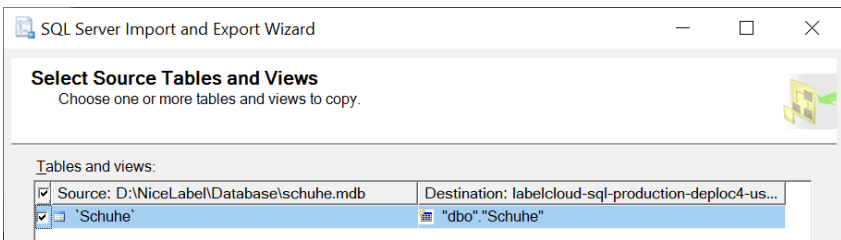

Die neue Tabelle ist in der SQL-Datenbank nun verfügbar und der Inhalt kann über das Kontextmenü "Select Top 1000 Rows" angezeigt werden.

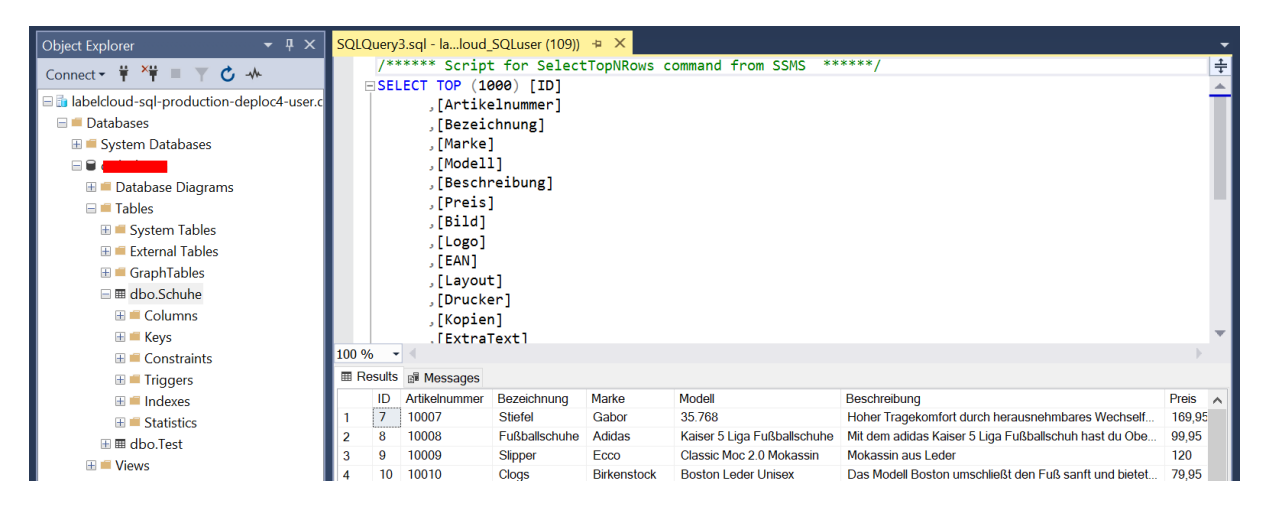

Alternativ zur Anzeige der Cloud Datenbank kann auch das installierte "Azure Data Studio" verwendet werden. Dieses Programm kann mit Hilfe von installierbaren Erweiterungen individuell angepasst werden.

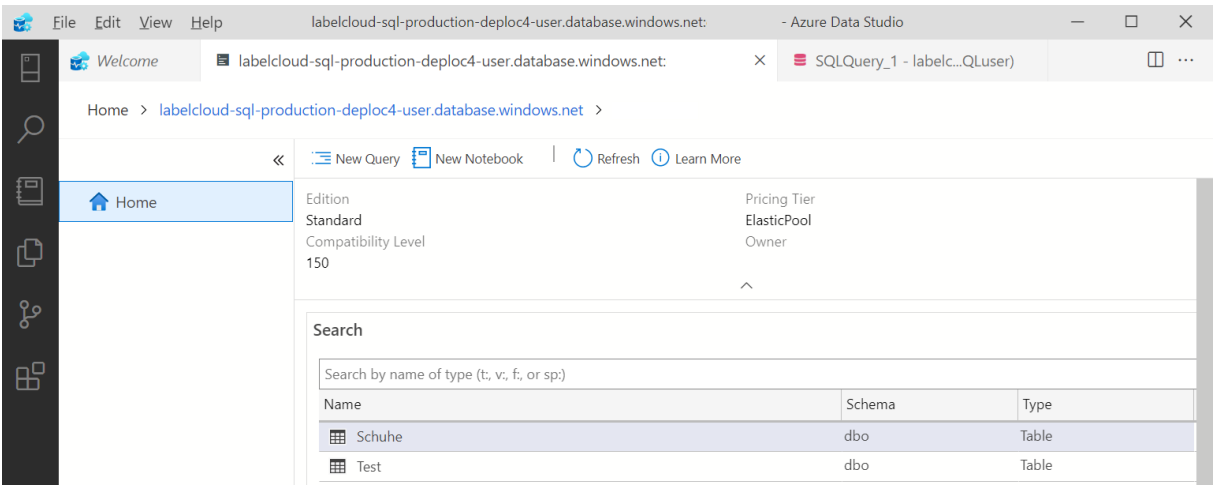

## <span id="page-31-0"></span>**Datenbank auf Etikett verwenden**

Zunächst einmal muss eine Verbindung zur Cloud-Datenbank hergestellt werden.

Hierzu ist im Designer der Datenbank-Assistent zu starten. Es wird die Option *Microsoft SQL Server* ausgewählt.

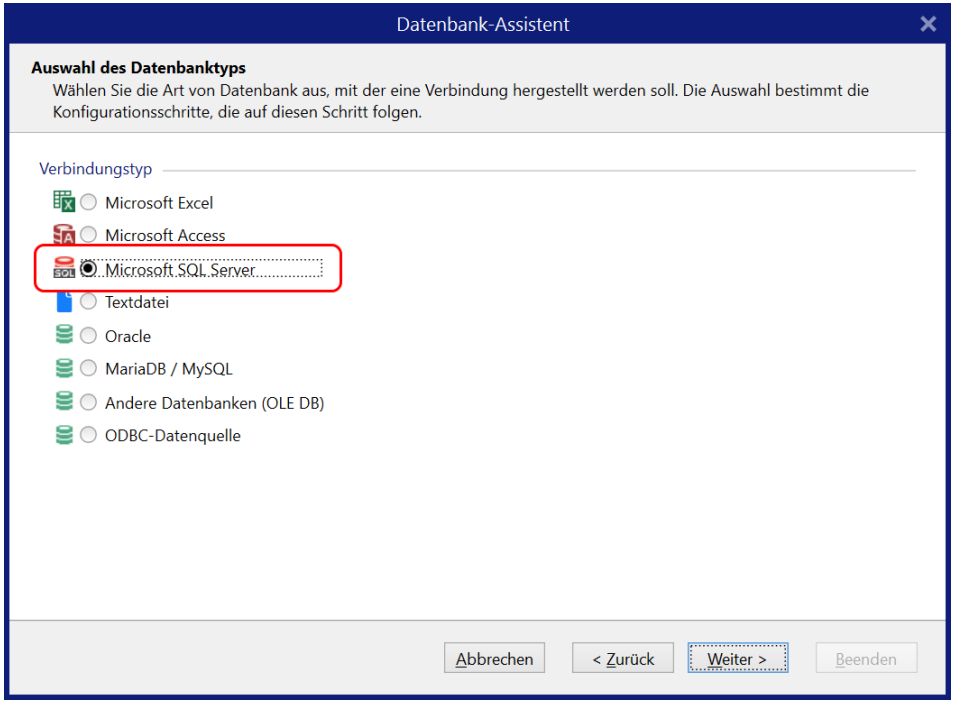

Als Server wird der Verbindungsstring der Cloud-Datenbank eingetragen, sowie die Zugangsdaten angegeben.

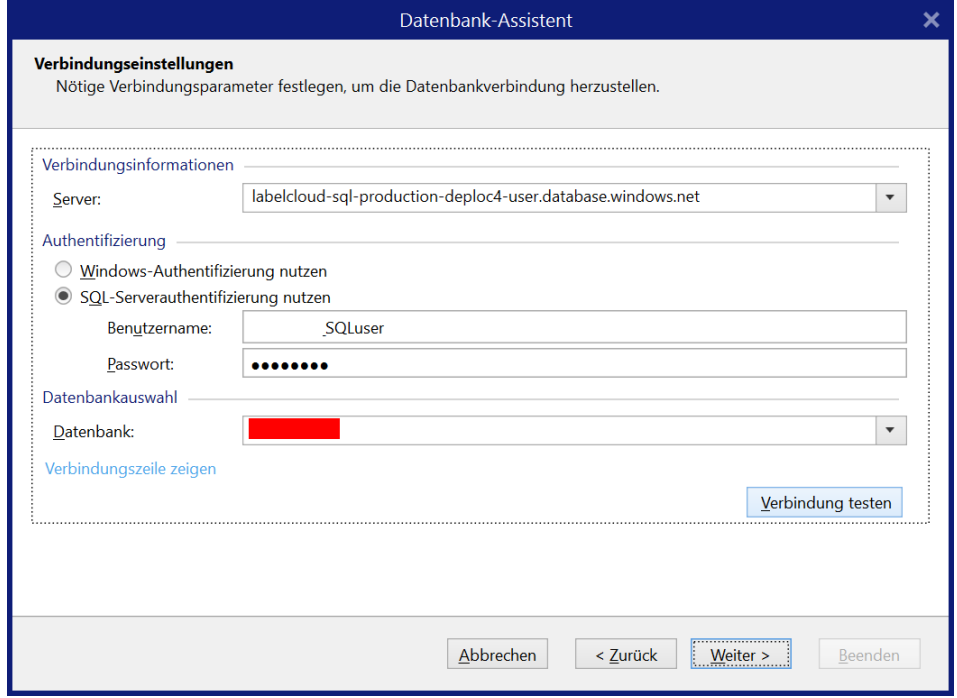

Der Verbindungstest sollte erfolgreich möglich sein.

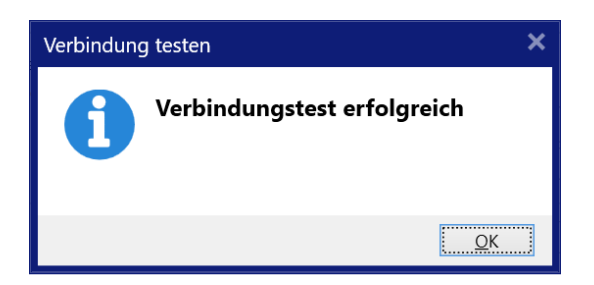

Als Tabelle ist die gewünschte Datenbank-Tabelle auszuwählen. Falls nicht alle Felder benötigt werden, können diese hier entfernt werden.

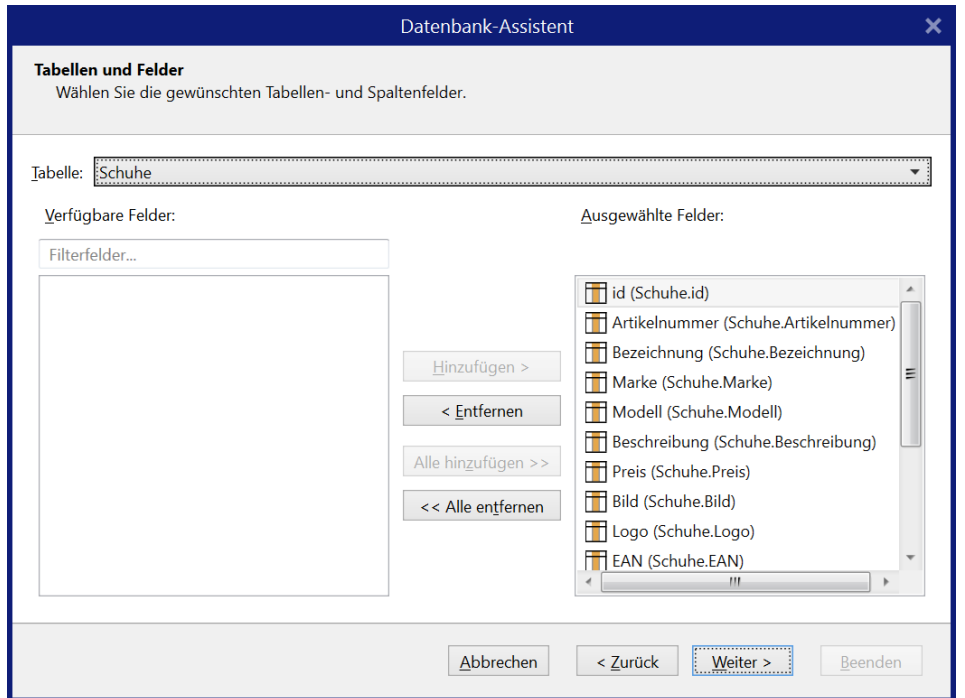

Die Datenvorschau sollte den Inhalt der Tabelle anzeigen.

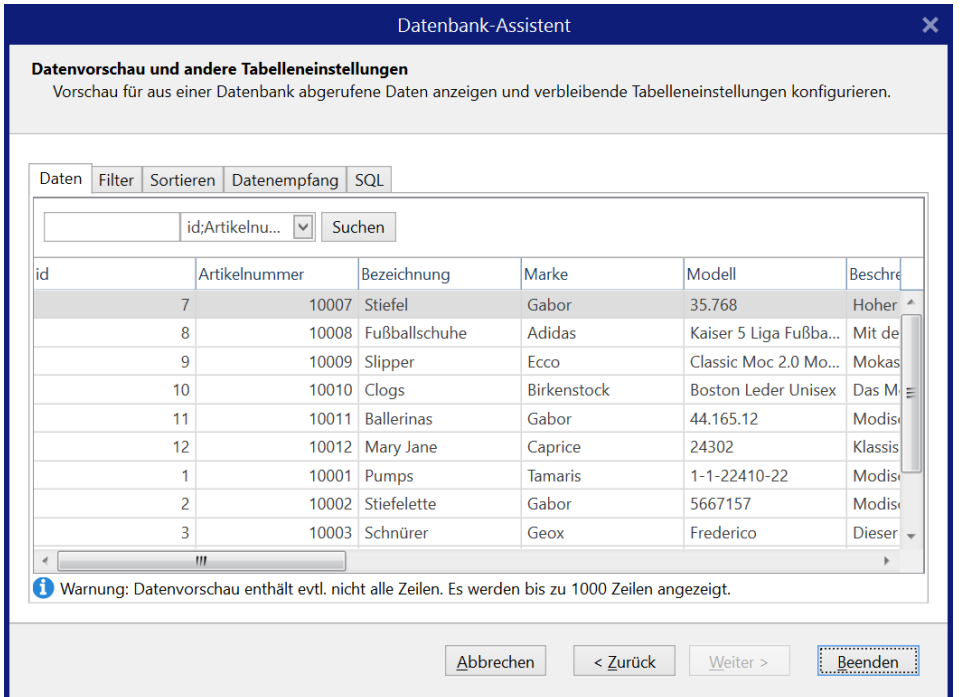

Anschließend stehen auf dem Etikett alle Datenbankfelder zur Verfügung. Überflüssige Felder können auch hier gelöscht werden.

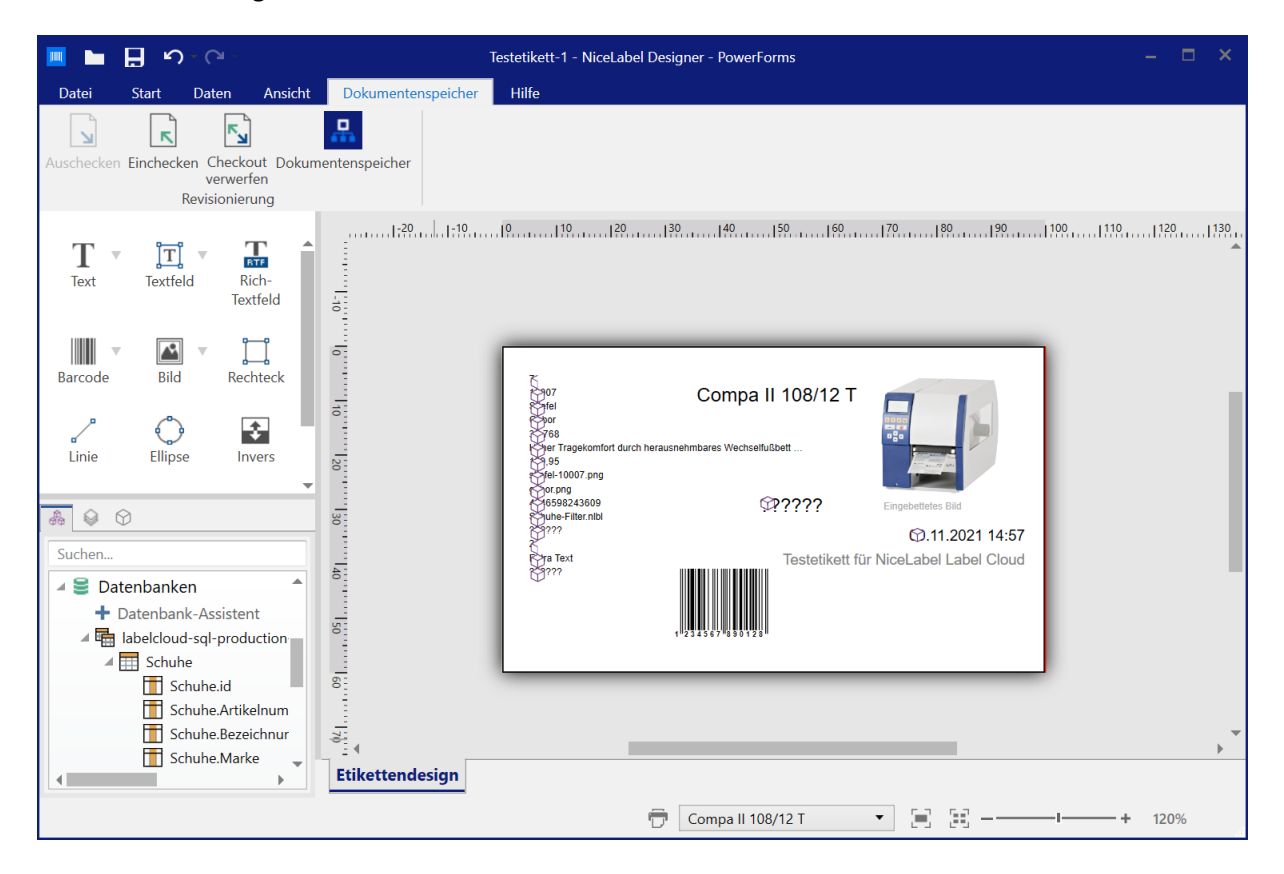

Nach dem Einchecken kann auch direkt aus dem Dokumentenspeicher heraus gedruckt werden. Der gewünschte Datensatz ist zu markieren und kann gedruckt werden.

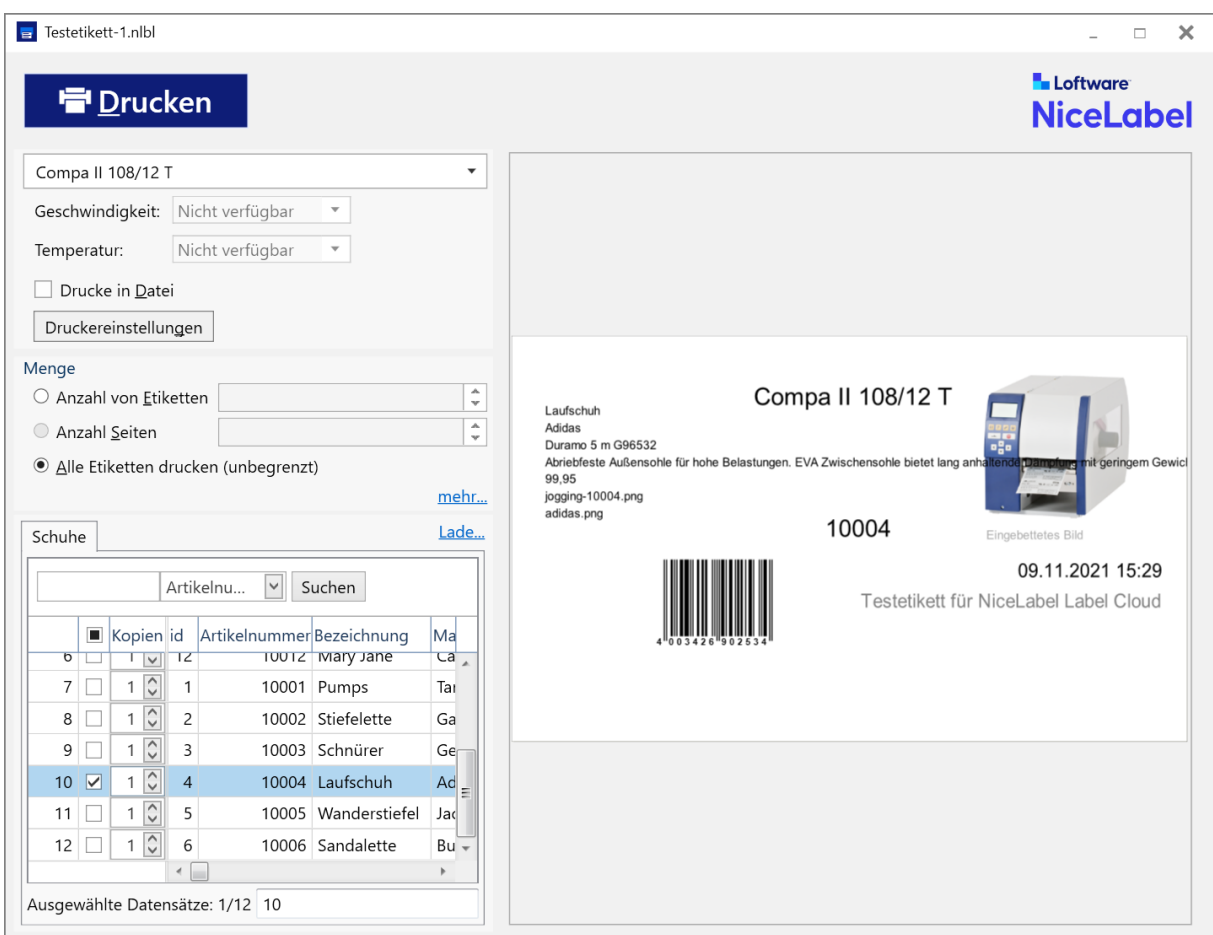

Sobald das Etikett freigegeben wurde, erhält auch der "Operator" Zugriff auf dieses Etikett mit den Daten aus der Cloud Datenbank.

#### <span id="page-34-0"></span>**Verwendung in Automation**

Soll ein Etikett mit Datenbank in Automation verwendet werden, ist es zusätzlich notwendig, einen Filter zu definieren. Hiermit wird festgelegt, dass nur der eine Datensatz gedruckt wird, zu dem die Bedingung passt.

Im folgenden Beispiel wird ein Variablenfeld auf dem Etikett definiert: *Seriennummer*. Nur wenn dessen Wert mit dem Inhalt des Feldes *EAN* übereinstimmt, wird das Etikett gedruckt.

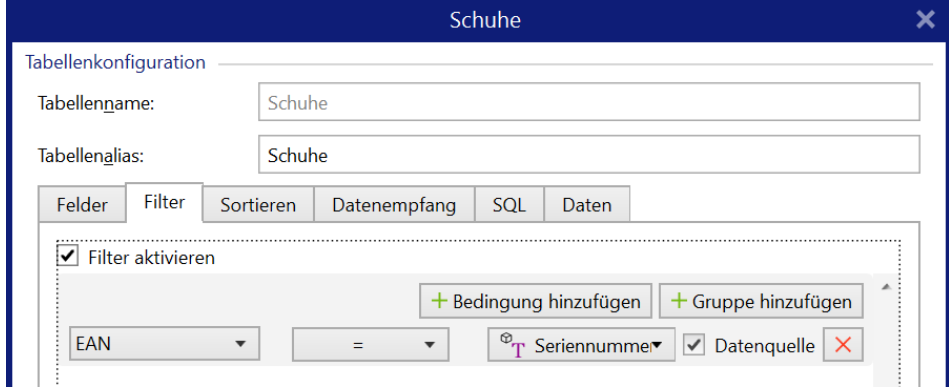

Skripte, SQL-Aktionen und Etiketten-Zugriffe auf eine Cloud-SQL-Datenbank können erfolgen, auch wenn die Automation-Konfiguration lokal gestartet wurde.

## <span id="page-35-0"></span>**Automation in der Cloud**

Sobald die zuvor beschriebene Konfiguration läuft, kann diese auch in den Dokumentenspeicher der Cloud hochgeladen werden.

Hierfür wird ein neuer Ordner erstellt, ggf. der Workflow definiert und die Dateien hochgeladen.

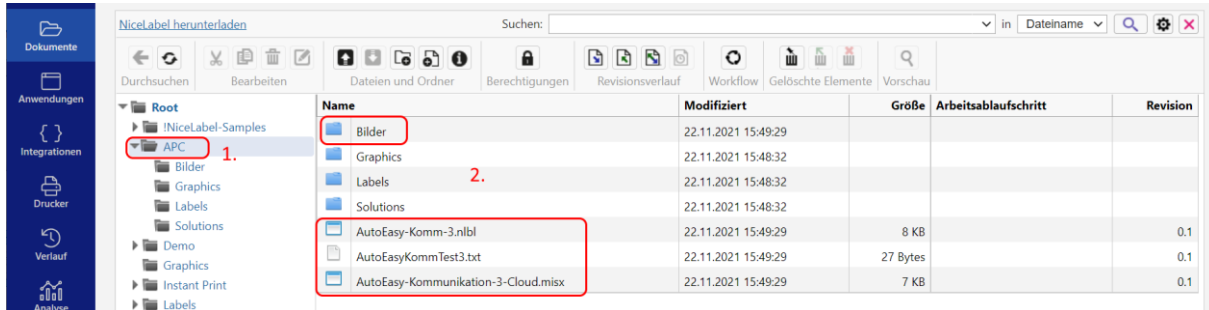

Anschließend wird im Automation Manager die Konfiguration hinzugefügt. Dafür ist im Eintrag *NiceLabel Automation Manager – Control Center* die *NiceLabel Cloud* auszuwählen.

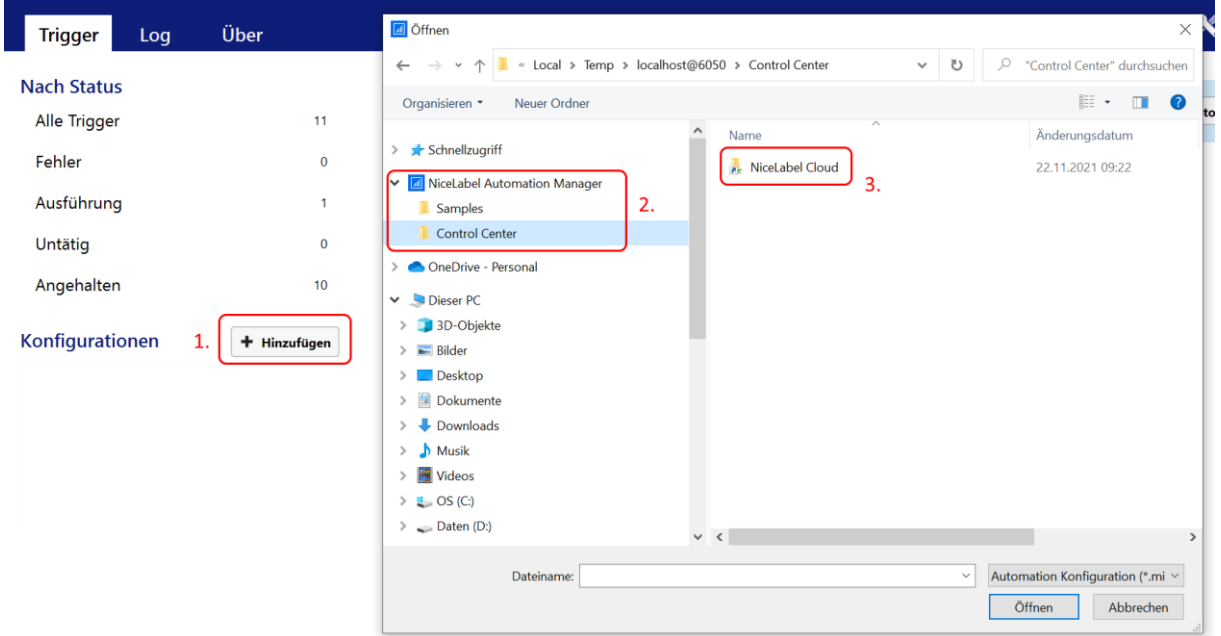

Der neu angelegte Ordner ist zu öffnen und die misx-Datei kann gestartet werden.

Automation selbst arbeitet auf dem lokalen PC und mit lokalen Druckern, aber mit den Daten aus der Cloud.

**Hinweis:** Automation kann auf einem lokalen PC nur ausgeführt werden, wenn der angemeldete Benutzer entsprechende Rollen zugewiesen bekommen hat.

# <span id="page-36-0"></span>**Automation Cloud Trigger**

Die weitere Steigerung davon ist, dass auch der Trigger aus der Cloud kommt. D.h. über eine Anwendung werden Daten an die Cloud gesendet (Cloud-API). Von dort aus werden die Daten an die verknüpfte Automation gesendet und verarbeitet.

Um für Automation einen Cloud Trigger verwenden zu können, müssen verschiedene Konfigurationen und Anmeldungen innerhalb der NiceLabel-Welt vorgenommen werden.

Eine Übersicht, was wie eingerichtet werden soll, wird in einer weiteren Beschreibung vorgestellt. Weiterhin ist unter anderem die Beschreibung von NiceLabel zu beachten:

[https://www.nicelabel.com/de/resources/files/doc/partners](https://www.nicelabel.com/de/resources/files/doc/partners-pages/NiceLabel_Label_Cloud_Data_Integration.pdf)[pages/NiceLabel\\_Label\\_Cloud\\_Data\\_Integration.pdf](https://www.nicelabel.com/de/resources/files/doc/partners-pages/NiceLabel_Label_Cloud_Data_Integration.pdf)

Zu Beispielen und Umsetzung ist der Support von NiceLabel zu kontaktieren.

Der direkte Einsatz und Zweck eines Automation Cloud Triggers wird aus den Beschreibungen aber nicht ersichtlich.

# <span id="page-37-0"></span>**Abmeldung - Aktivierung**

Aus Sicherheitsgründen ist es empfehlenswert, sich aus dem Control Center am Ende ganz normal abzumelden. Ansonsten ist es möglich, sich ohne erneute Eingabe des Passwortes wieder anzumelden.

## <span id="page-37-1"></span>**Aktivierung**

Nach ein paar Tagen/Wochen kann es passieren, dass die Designer- bzw. Automation-Lizenz nicht mehr erkannt wird. Der entsprechende Hinweis sieht folgendermaßen aus:

Benutzerdaten für NiceLabel-Hintergrunddienste für Ihr NiceLabel Cloud Konto sind abgelaufen. Überprüfen Sie Ihre Internetverbindung. Wenn dieses Problem weiterhin besteht, melden Sie sich ab, trennen Sie die Verbindung zu Ihrem NiceLabel Cloud-Konto und verbinden Sie sich dann erneut.

In diesem Fall muss die Verbindung zum Label Cloud Konto getrennt werden. Falls sich der Dialog bei dieser Aktion nicht selbständig schließt, muss dies über den Taskmanager gemacht werden.

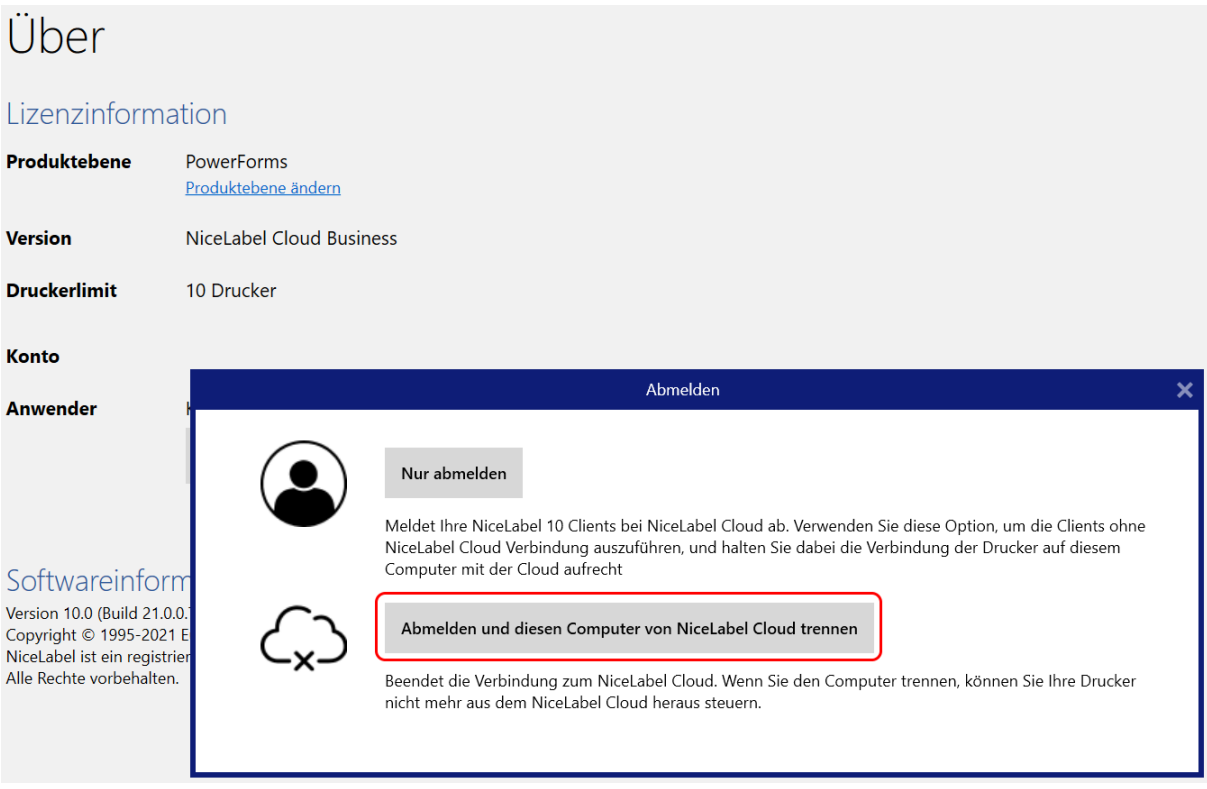

Beim nächsten Öffnen des Designers sind die Zugangsdaten erneut anzugeben. Damit wird das Programm erneut aktiviert.

"Nur abmelden" reicht bei diesem Fehler nicht aus.

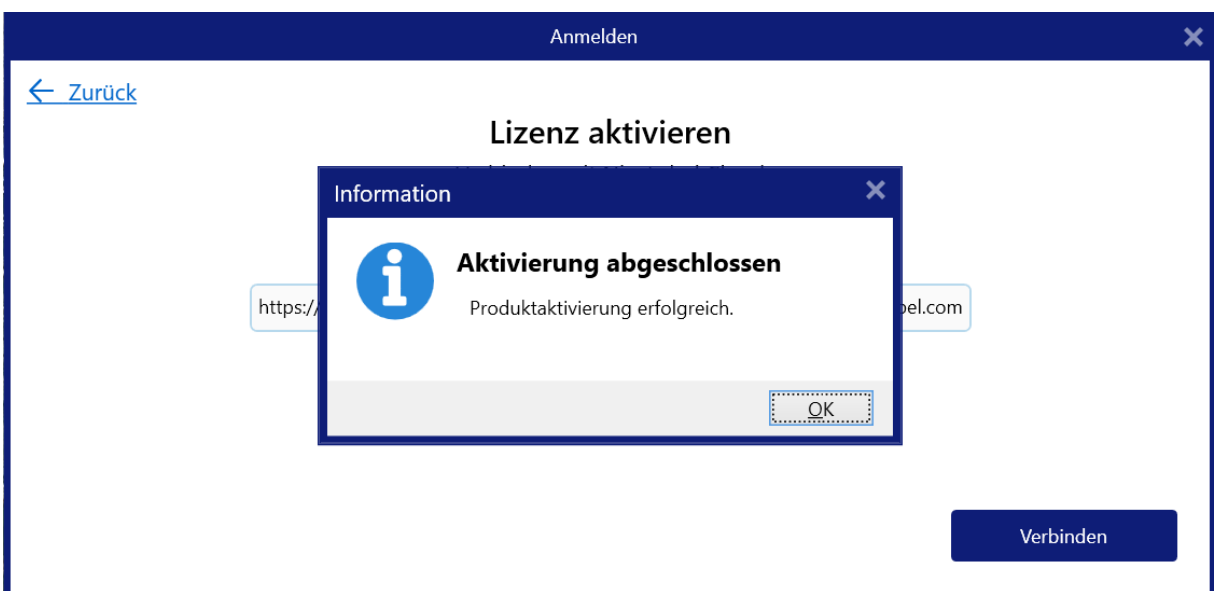